## **SDN Contribution**

# **SAP NetWeaver J2EE Preview: Developing J2EE 1.4 Applications**

## **Applies to:**

SAP NetWeaver J2EE Preview

## **Summary**

Learn the basics of using the WTP-based toolset in SAP NetWeaver Developer Studio to develop J2EE 1.4 applications.

**Author(s):** SAP NetWeaver Product Management

**Company:** SAP AG

**Created on:** April 2006

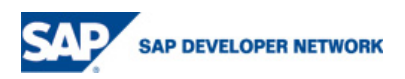

## **Table of Contents**

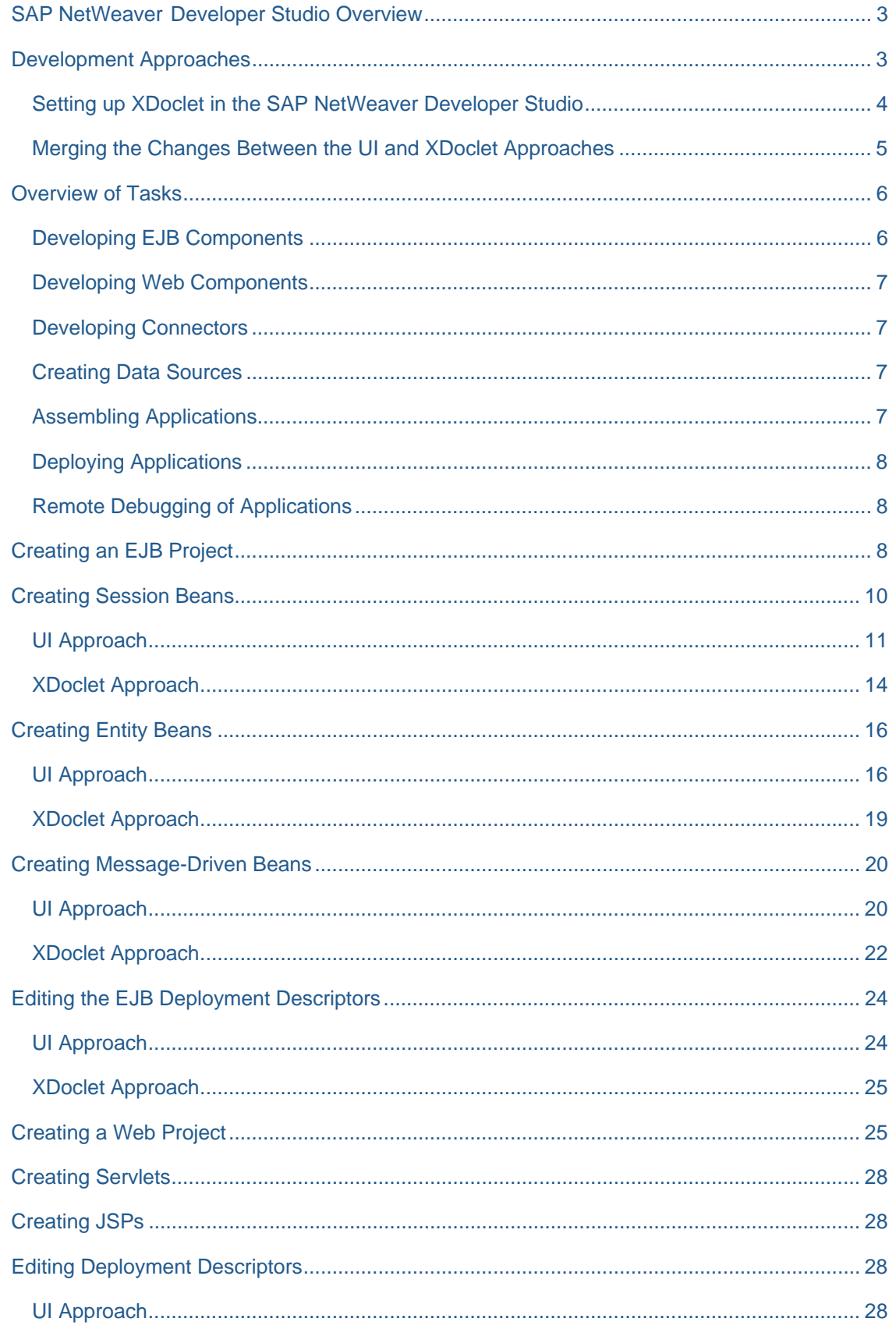

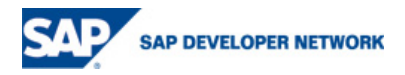

<span id="page-2-0"></span>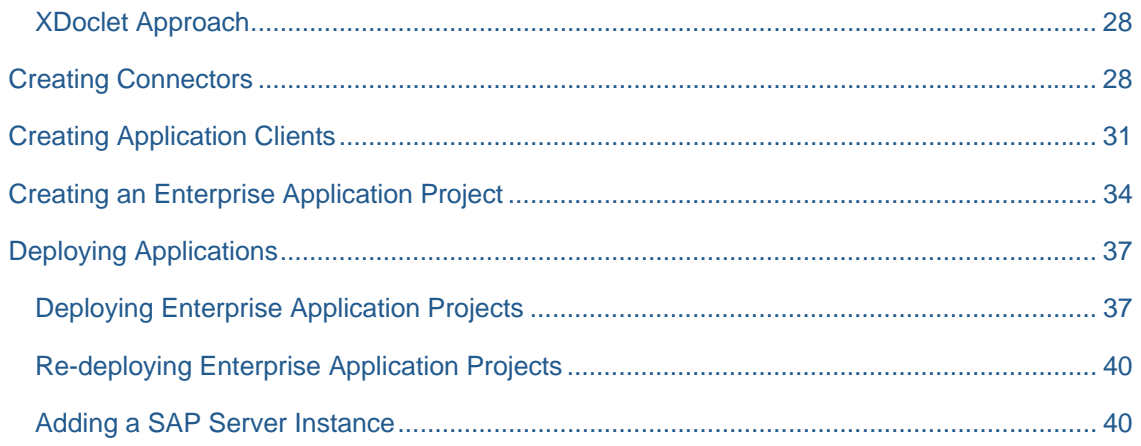

## **Developing J2EE 1.4 Applications**

## **SAP NetWeaver Developer Studio Overview**

The SAP NetWeaver Developer Studio (NWDS) is an environment that supports the development of applications for the J2EE Engine. The NWDS features tools for the full lifecycle of the development process: design, development, testing, debugging and deployment. NWDS is based on the Eclipse platform, extending its numerous advantages and features.

The current version of NWDS is a preview of the integrated development environment support for the next major release of the J2EE Engine. It fully supports development of J2EE 1.4 compliant applications, and previews the future support for Java EE 5 compliant applications.

This document focuses on developing J2EE 1.4 compliant applications. Developing Java EE 5 compliant applications is described in the [Java EE 5 Preview Project](http://127.0.0.1:62839/help/topic/com.sap.netweaver.developerstudio.doc/doc/JEE5PreviewProject/JEE5PreviewProject.html) guide.

The toolset for developing J2EE 1.4 applications is based on the Eclipse Web Tools Platform (WTP) 1.0 project. It is an open-source initiative of the Eclipse community for creating quality tools for J2EE application development. For more information, see the [Web Tools Platform Web site](http://www.eclipse.org/webtools).

## **Development Approaches**

In general, you can use two alternative approaches for creating J2EE 1.4 applications:

- UI approach allows you to use the multipage editors for managing enterprise beans and deployment descriptors.
- XDoclet annotations approach allows you to configure bean properties and deployment descriptors using XDoclet annotations.

The advantages and limitations of the two approaches are listed in the following table:

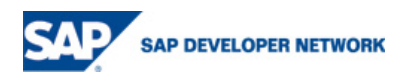

<span id="page-3-0"></span>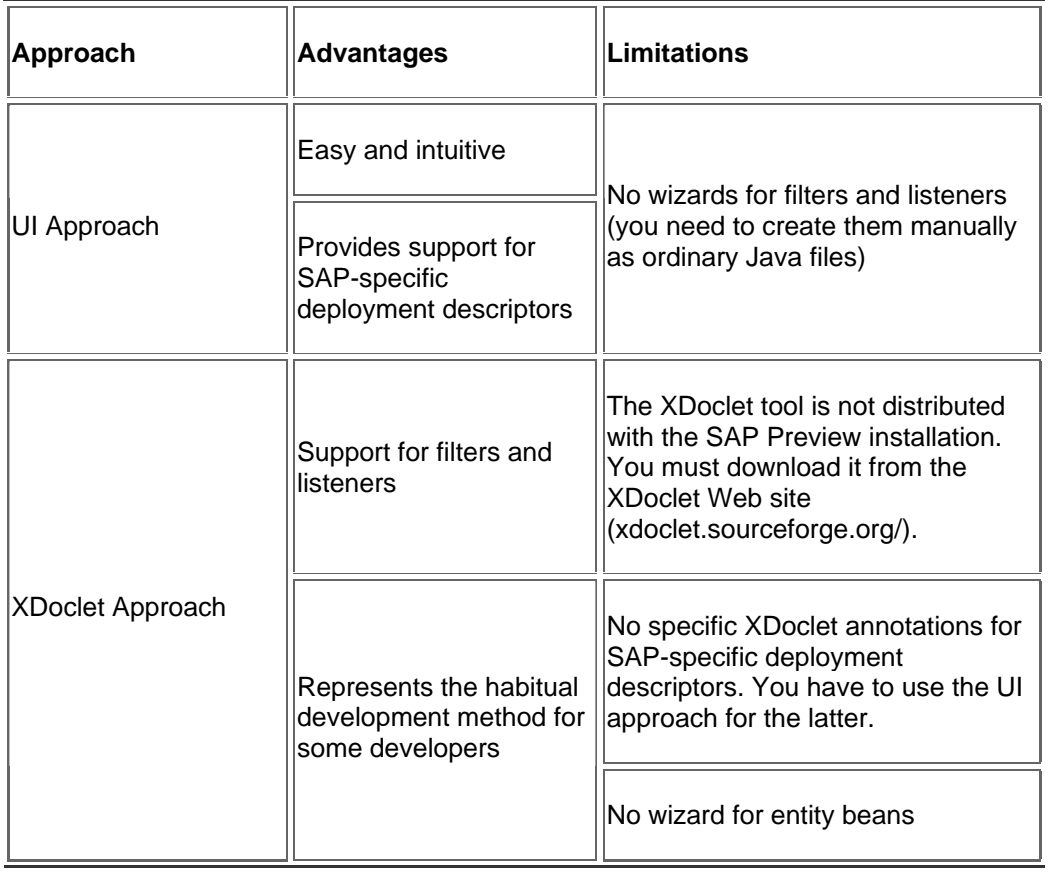

## Setting up XDoclet in the SAP NetWeaver Developer Studio

- 1. Download the XDoclet 1.2.3 library from the [XDoclet download page.](http://prdownloads.sourceforge.net/xdoclet/xdoclet-lib-1.2.3.zip?download)
- 2. Extract the archive to a local directory.
- 3. In the SAP NetWeaver Developer Studio, choose *Window* -> *Preferences* -> *XDoclet*.
- 4. Specify *1.2.3* as the *Version*, and enter the directory where you extracted the XDoclet library.
- 5. Choose *OK*.

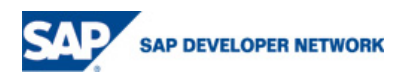

<span id="page-4-0"></span>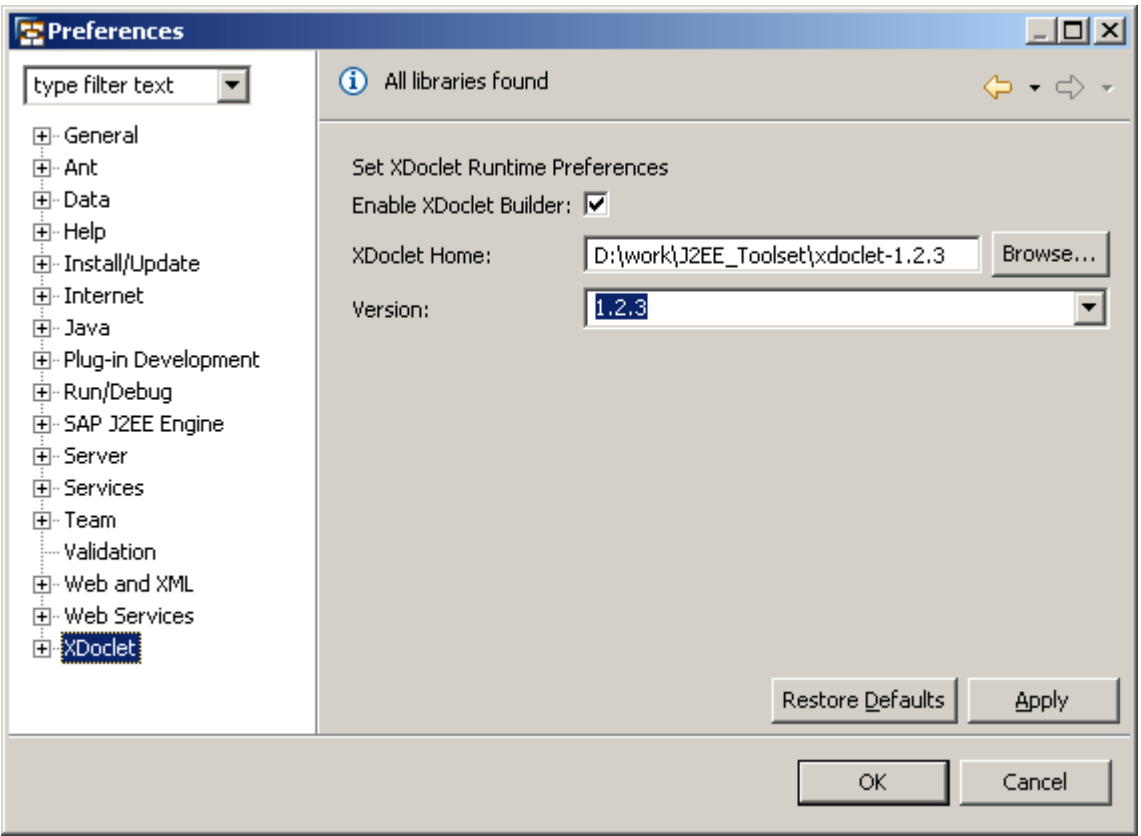

## Merging the Changes between the UI and XDoclet Approaches

Using both approaches for simultaneous editing of one and the same component is **not** recommended. The reason is that the changes from one of the approaches may start taking precedence over the changes from the other approach, and the latter approach might never work for that component from then on.

However, in some cases it is possible to merge the changes you made using the different approaches. The merge mechanism is enabled only when there is an XDoclet builder enabled in the corresponding *Preferences* page.

The SAP NetWeaver Developer Studio creates a *sapMerge* directory in each corresponding project, and places its merge information there. The merge mechanism does not work in all cases. Furthermore, it has some limitations.

If you use only the UI approach, the merge mechanism is never started. You can also disable it explicitly by choosing in the context menu of the project *Properties* -> *Builders* and unselecting the *SAP Merge* option. In such case, the changes due to XDoclet annotations will take precedence over changes made using the UI.

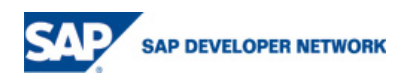

<span id="page-5-0"></span>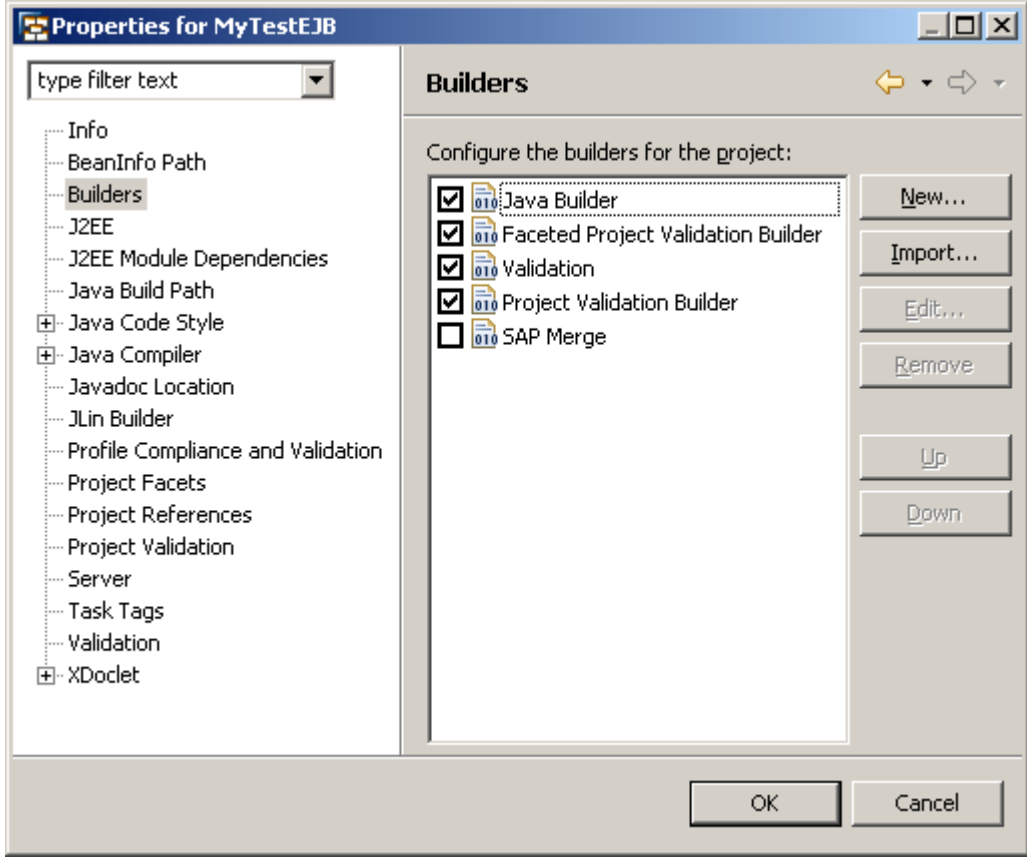

## **Overview of Tasks**

J2EE 1.4 applications are developed in the J2EE perspective. You can open it by choosing *Window* -> *Open Perspective* -> *Other* -> *J2EE*.

### **Tips**:

Always use the same approach for **all** beans within the same EJB Project.

Do **not** combine the XDoclet and UI approach when developing a component.

### Developing EJB Components

Developing EJB components involves the following steps:

1. Create an EJB Project

EJB Projects are the wrapper for all enterprise bean components. For detailed information, see [Creating an](http://127.0.0.1:62839/help/topic/com.sap.netweaver.developerstudio.doc/doc/J2EE1.4Toolset/create_ejb_proj.html)  [EJB Project](http://127.0.0.1:62839/help/topic/com.sap.netweaver.developerstudio.doc/doc/J2EE1.4Toolset/create_ejb_proj.html).

2. Create and edit the enterprise beans

There are two separate wizards for creating beans: one for UI editing of beans, and one for XDoclet editing. If you choose the UI approach, the J2EE toolset will provide a multipage bean editor where you can view the bean properties and edit the bean methods, as well as multipage editors for all bean deployment descriptors. If you choose the XDoclet approach, you will have to use XDoclet annotations in your source code instead of multipage editors.

For detailed information, see [Creating Session Beans](http://127.0.0.1:62839/help/topic/com.sap.netweaver.developerstudio.doc/doc/J2EE1.4Toolset/session_beans.html), [Creating Entity Beans](http://127.0.0.1:62839/help/topic/com.sap.netweaver.developerstudio.doc/doc/J2EE1.4Toolset/entity_beans.html) and [Creating](http://127.0.0.1:62839/help/topic/com.sap.netweaver.developerstudio.doc/doc/J2EE1.4Toolset/message_beans.html) [Message-Driven Beans.](http://127.0.0.1:62839/help/topic/com.sap.netweaver.developerstudio.doc/doc/J2EE1.4Toolset/message_beans.html)

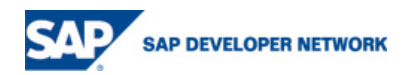

### <span id="page-6-0"></span>3. Edit the deployment descriptors

If you created the bean with the UI approach, you can use the multipage editors for editing purposes. If you created the bean using the XDoclet approach, you edit the standard J2EE multipage editors with XDoclet annotations in the bean class, and the SAP-specific deployment descriptors using the standard XML editors in the IDE.

For detailed information, see [Editing EJB Deployment Descriptors](http://127.0.0.1:62839/help/topic/com.sap.netweaver.developerstudio.doc/doc/J2EE1.4Toolset/ejb_descriptors.html).

4. Add the EJB Project to an Enterprise Application Project

Enterprise Application Projects are wrappers for complete enterprise applications with their EJB, Web, Connector and other components.

For detailed information about Enterprise Application Projects, see [Creating an Enterprise](http://127.0.0.1:62839/help/topic/com.sap.netweaver.developerstudio.doc/doc/J2EE1.4Toolset/create_ear_proj.html)  [Application Project](http://127.0.0.1:62839/help/topic/com.sap.netweaver.developerstudio.doc/doc/J2EE1.4Toolset/create_ear_proj.html).

### Developing Web Components

Developing Web components involves the following steps:

1. Create a Dynamic Web Project

Dynamic Web Projects are the wrapper for all Web components (Servlets, JSP files, filters, listeners and so on). For detailed information, see [Creating a Web Project](http://127.0.0.1:62839/help/topic/com.sap.netweaver.developerstudio.doc/doc/J2EE1.4Toolset/create_web_proj.html).

- 2. Create and edit the Web components
- 3. Edit the deployment descriptors
- 4. Add the Web Project to an Enterprise Application Project

#### Developing Connectors

Developing J2EE connectors involves the following steps:

- 1. Create a Connector Project
- 2. Edit the *ra.xml* and *connector-j2ee-engine.xml* descriptors
- 3. Add the Connector Project to an Enterprise Application Project

For detailed information about creating connectors, see [Creating Connectors.](http://127.0.0.1:62839/help/topic/com.sap.netweaver.developerstudio.doc/doc/J2EE1.4Toolset/connectors.html)

### Creating Data Sources

The concepts and principles of working with data sources are explained in detail in the [Working with Data](http://127.0.0.1:62839/help/topic/com.sap.netweaver.developerstudio.doc/doc/WorkingWithDataDources/overview.html)  [Sources](http://127.0.0.1:62839/help/topic/com.sap.netweaver.developerstudio.doc/doc/WorkingWithDataDources/overview.html) tutorial.

Adding data sources to enterprise applications is described in Working with DataSources: Case: J2EE 1.4 Application.

#### Assembling Applications

You assemble applications in Enterprise Application Projects. An Enterprise Application Project is the wrapper for EJB Projects, Web Projects and Connector Projects. When an Enterprise Application Project is built, a corresponding EAR archive is created, wrapping the JAR and WAR files containing the EJB and Web components.

For detailed information about creating Enterprise Application Projects, see [Creating an Enterprise](http://127.0.0.1:62839/help/topic/com.sap.netweaver.developerstudio.doc/doc/J2EE1.4Toolset/create_ear_proj.html)  [Application Project.](http://127.0.0.1:62839/help/topic/com.sap.netweaver.developerstudio.doc/doc/J2EE1.4Toolset/create_ear_proj.html)

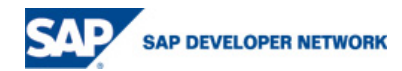

## <span id="page-7-0"></span>Deploying Applications

You deploy J2EE 1.4 applications developed **in** the SAP NetWeaver Developer Studio from the *Servers* view. This procedure is different from the procedure for deploying J2EE 1.4 applications developed **outside** the NWDS. The latter procedure is described in [Deployment Guide](http://127.0.0.1:62839/help/topic/com.sap.netweaver.developerstudio.doc/doc/Deployment/introduction.html).

For detailed information about deploying, see [Deploying Applications.](http://127.0.0.1:62839/help/topic/com.sap.netweaver.developerstudio.doc/doc/J2EE1.4Toolset/sap_servers.html)

## Remote Debugging of Applications

From the SAP NetWeaver Developer Studio, you can debug remotely the J2EE applications directly on the SAP NetWeaver Application Server. Debugging supports [JSR 45](http://www.jcp.org/en/jsr/detail?id=045) for JSP pages in Web applications.

To do so, you must restart the J2EE Engine in Debug mode, and configure a set of properties. Then you set the necessary breakpoints in the Java source code or JSP source file from the NWDS, and establish a Debug connection.

For more information, refer to the JavaOne section of the [SAP Developer Network \(sdn.sap.com\)](http://sdn.sap.com/).

## **Detailed Procedures**

## **Creating an EJB Project**

1. In the *Project Explorer*, select the *EJB Projects* folder and choose *New* -> *EJB Project* from the context menu.

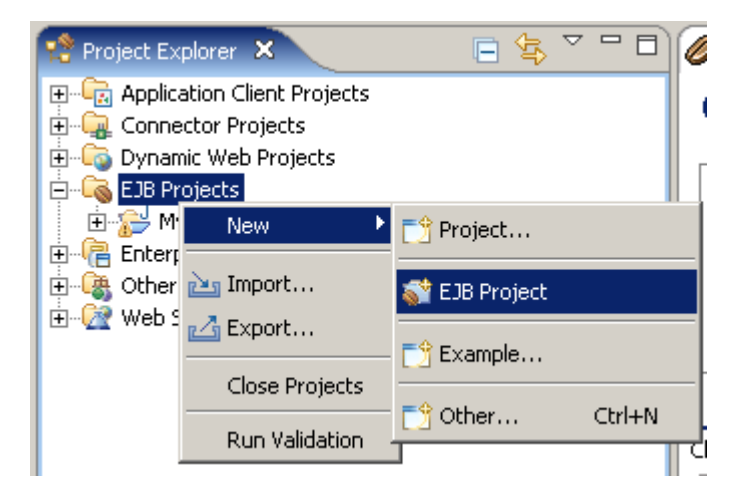

2. On the first page of the *New EJB Project* wizard, specify the basic project information, and choose *Next*.

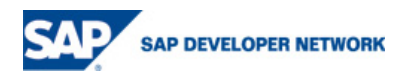

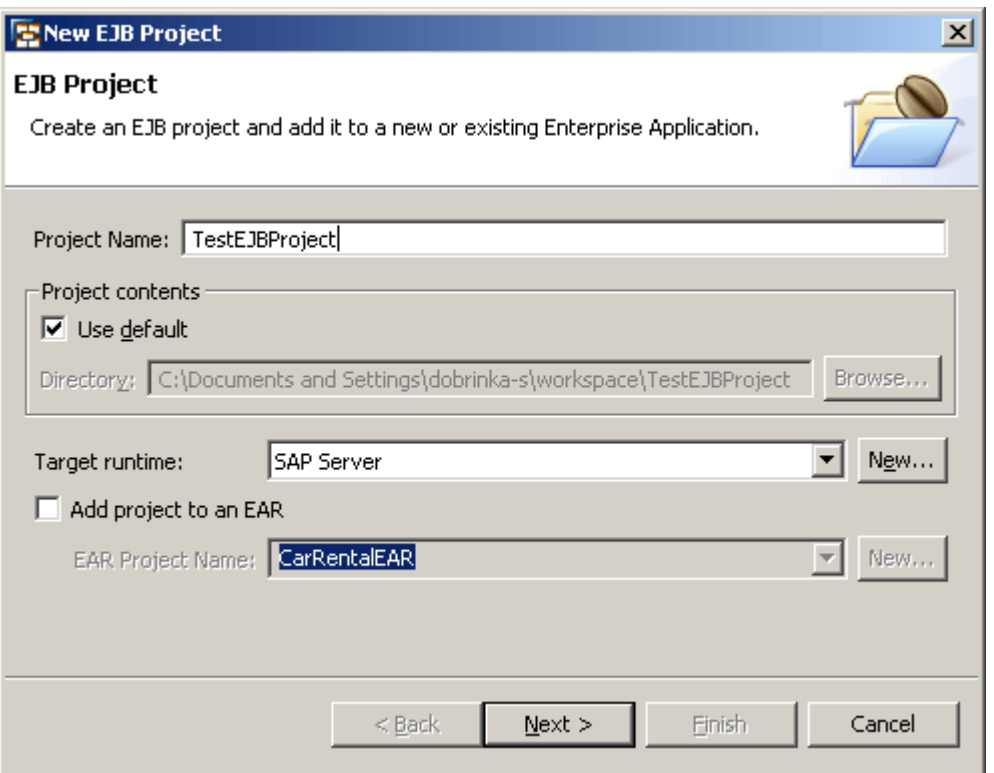

**Note**: Always choose *SAP Server* as the *Target runtime*. If you leave this field blank, the SAP NetWeaver Developer Studio cannot find the necessary EJB libraries for building the project.

3. In the next wizard page, you can define the project facets.

If you want to use the XDoclet approach for developing beans, check the *EJBDoclet* option.

If you do not want to use SAP-specific deployment descriptors (*ejb-j2ee-engine.xml*), uncheck the *SAP Specific Ejb Module* option.

**Hint**: If you use the same facet settings for all EJB Projects, you can save the currently selected facets as a preset. To do so, select the relevant facets and choose *Save*.

**Note**: You can change the project facets at any time by choosing *Properties* -> *Project Facets* in the context menu for the project.

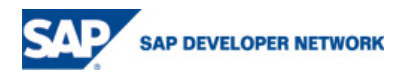

<span id="page-9-0"></span>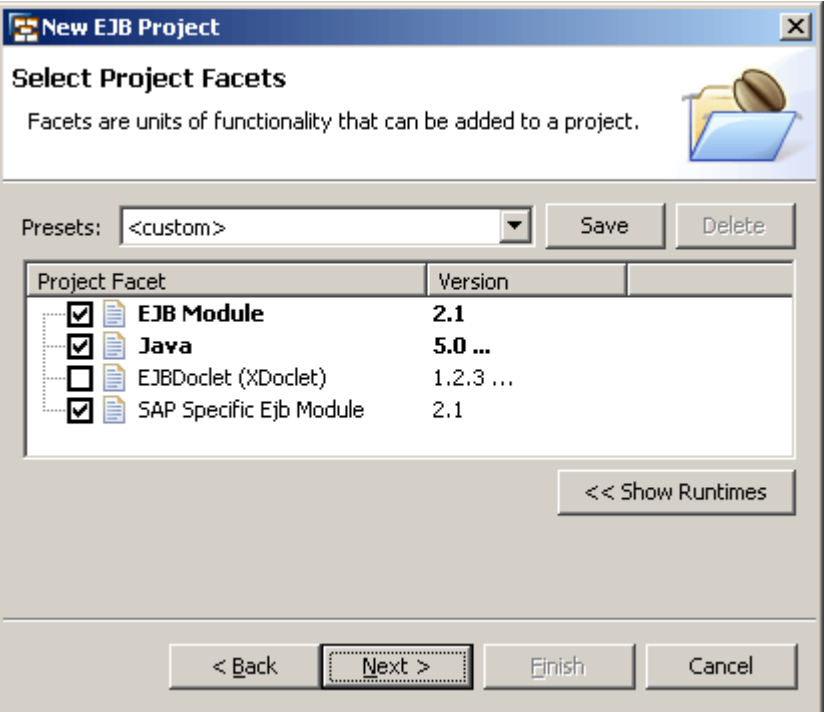

- 4. Choose *Next*.
- 5. If you need to generate a client JAR for the project, check the corresponding option and specify the JAR file name.

**Note**: The SAP NetWeaver Developer Studio works only with the default source directory for the project. Even if you specify a different directory, the default one will be used. This limitation is described in **[Limitations](http://127.0.0.1:62839/help/topic/com.sap.netweaver.developerstudio.doc/doc/overview/limitations.htm)**.

6. Choose *Finish*.

The EJB Project appears in the *Project Explorer*.

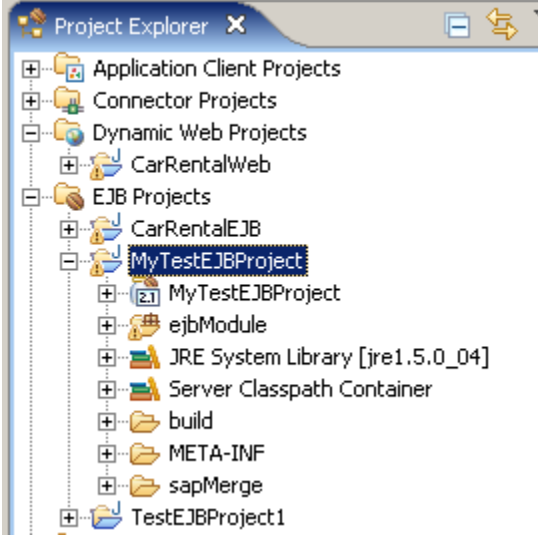

7. If you have not already done so, add the EJB Project to an [Enterprise Application Project](http://127.0.0.1:62839/help/topic/com.sap.netweaver.developerstudio.doc/doc/J2EE1.4Toolset/create_ear_proj.html).

## **Creating Session Beans**

There are two alternative approaches for developing session beans: the UI approach and the XDoclet approach.

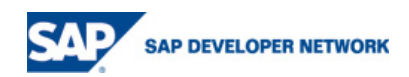

## <span id="page-10-0"></span>UI Approach

- 1. In the *Project Explorer*, select the EJB Project to wrap the bean.
- 2. From the context menu, choose *New* -> *Other* -> *EJB* -> *Enterprise Bean* and choose *Next*.

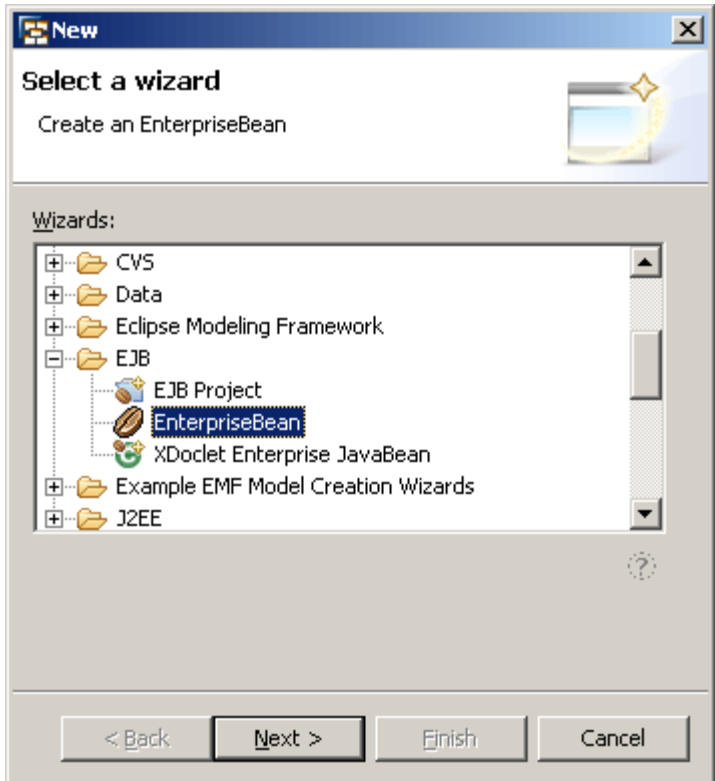

3. Throughout the wizard pages, specify the bean settings as necessary.

Select the *generate default interfaces* option if you want to generate the bean with all default interfaces (remote, home, local and local home).

Select the *add optional interfaces* option if you want to generate a service end point interface.

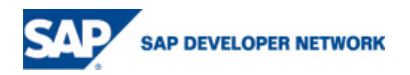

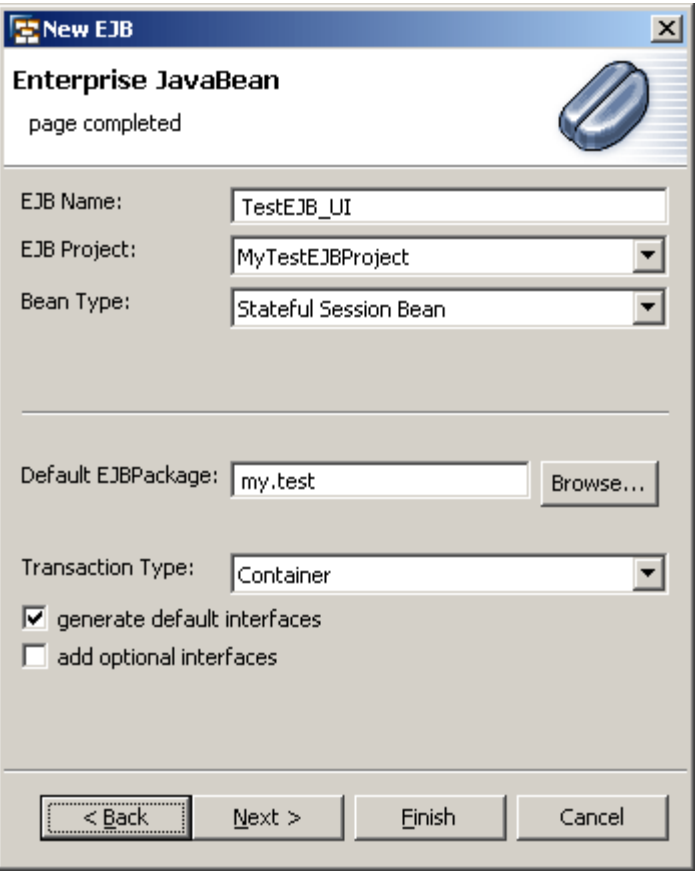

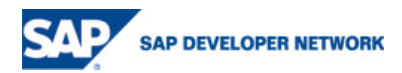

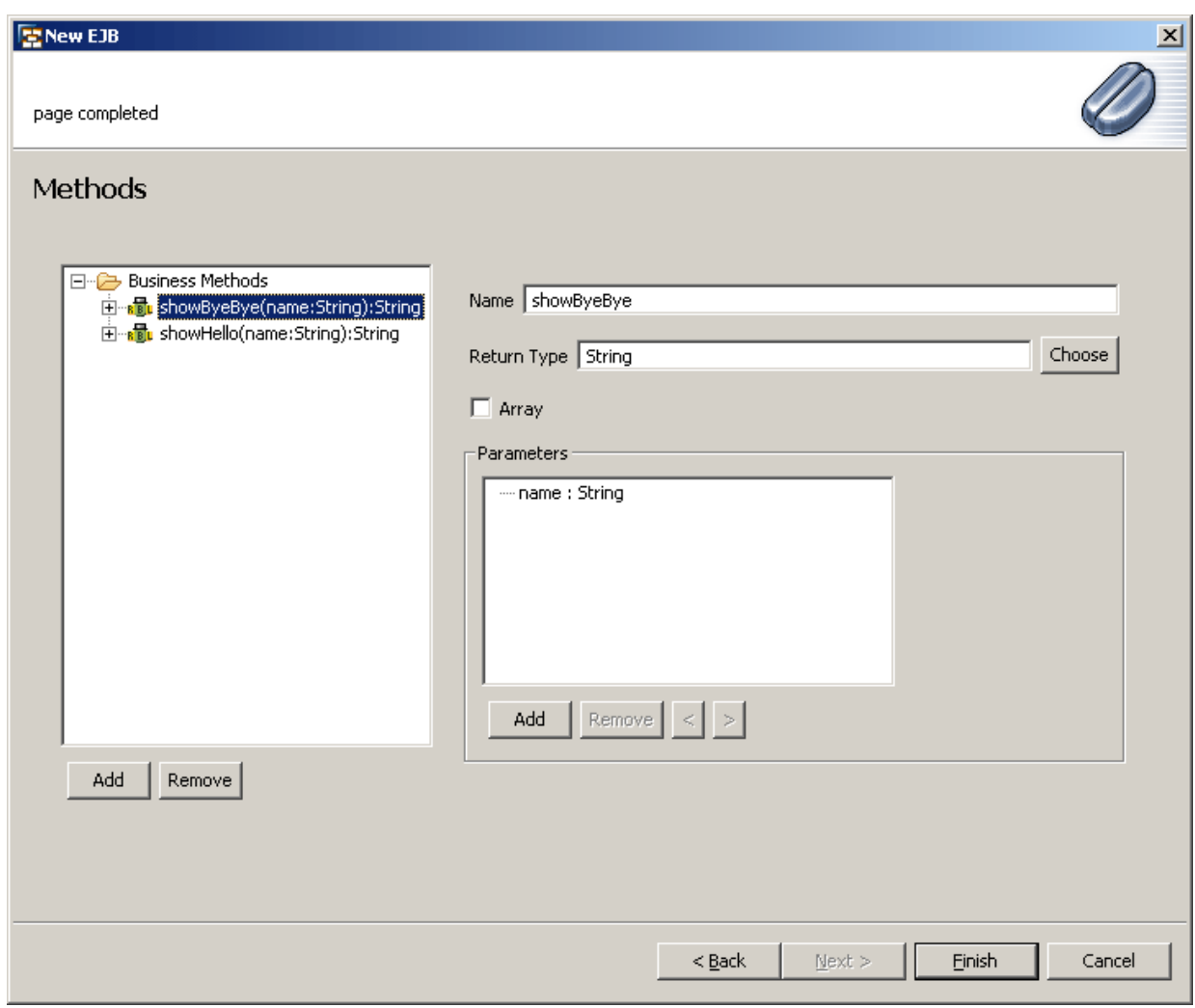

4. Choose *Finish*.

The new bean appears in the *Project Explorer* under the corresponding EJB Project node. The bean editor automatically opens on the right.

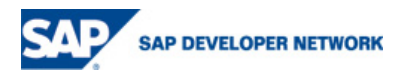

<span id="page-13-0"></span>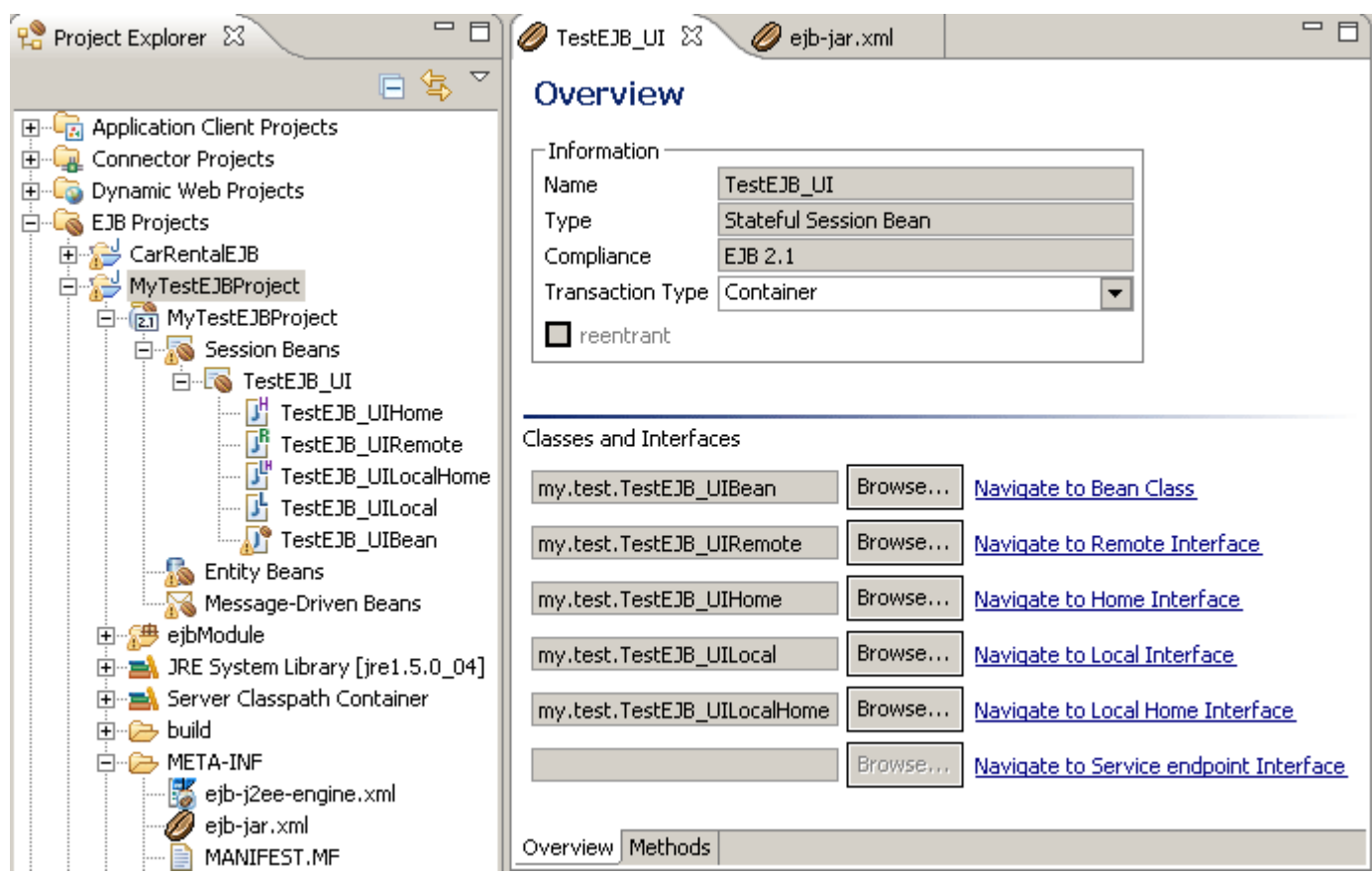

From the bean editor, you can navigate through the bean classes, and manage the bean's business methods.

**Next steps**: Implementing the bean class and editing the deployment descriptor using the corresponding multipage editors.

## XDoclet Approach

- 1. In the *Project Explorer*, select the EJB Project to wrap the bean.
- 2. From the context menu, choose *New* -> *Other* -> *EJB* -> *XDoclet Enterprise Bean* and choose *Next*.

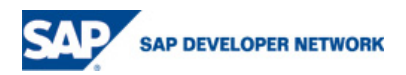

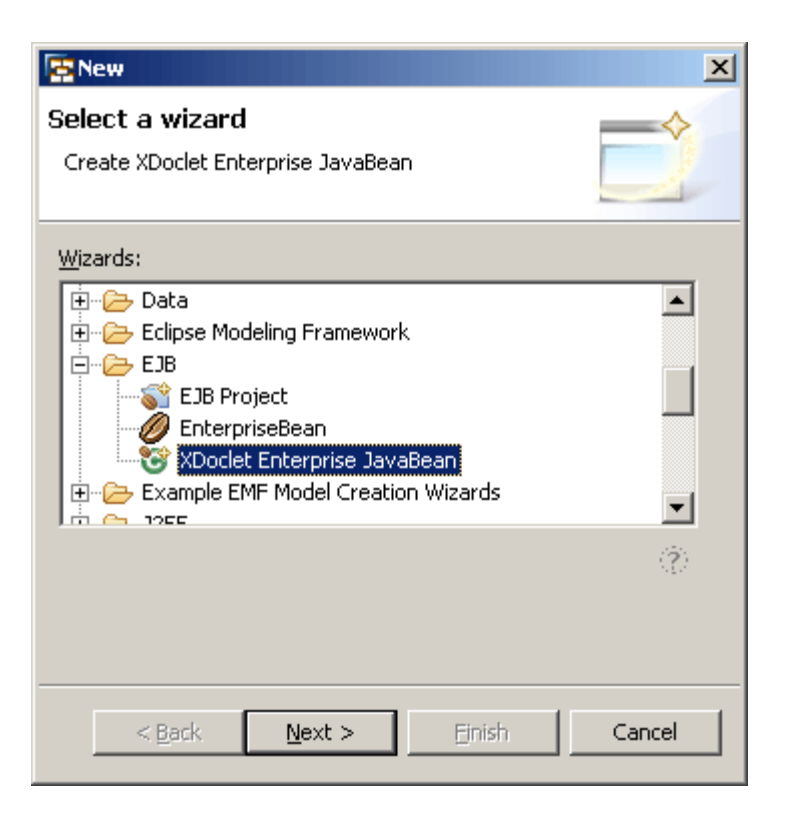

- 3. Throughout the wizard pages, specify the bean settings as necessary.
- 4. Choose *Finish*.

The new XDoclet-enabled session bean appears in the *Project Explorer*. Its classes are generated with default XDoclet annotations according to the EJB XDoclet preferences (*Window* -> *Preferences* -> *XDoclet* - > *ejbdoclet*). For example, if the *RemoteInterface* option is checked, the bean is generated with a remote interface.

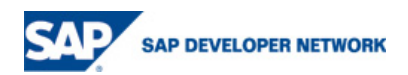

<span id="page-15-0"></span>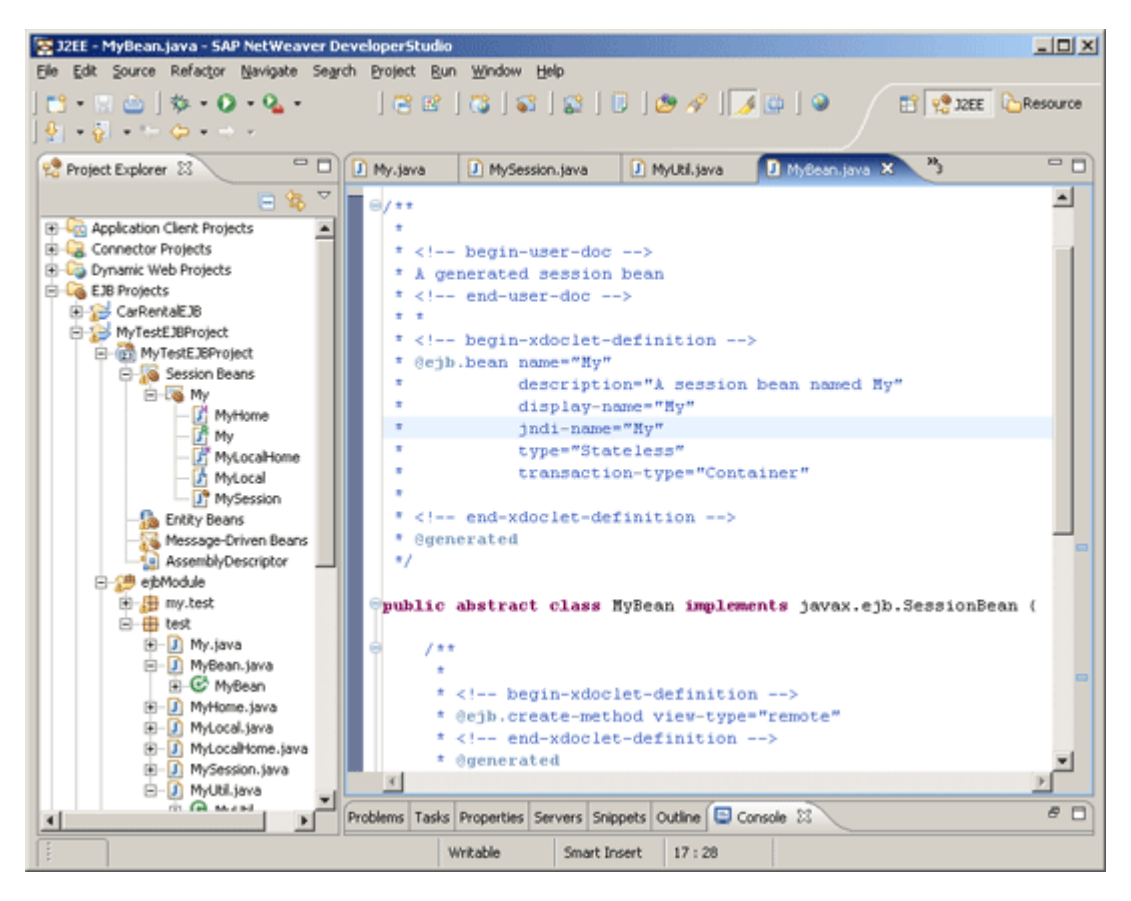

## **Creating Entity Beans**

There are two alternative approaches for developing entity beans: the UI approach and the XDoclet approach.

### UI Approach

- 1. In the *Project Explorer*, select the EJB Project to wrap the bean.
- 2. From the context menu, choose *New* -> *Other* -> *EJB* -> *Enterprise Bean* and choose *Next*.

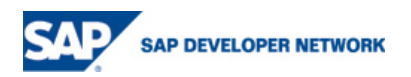

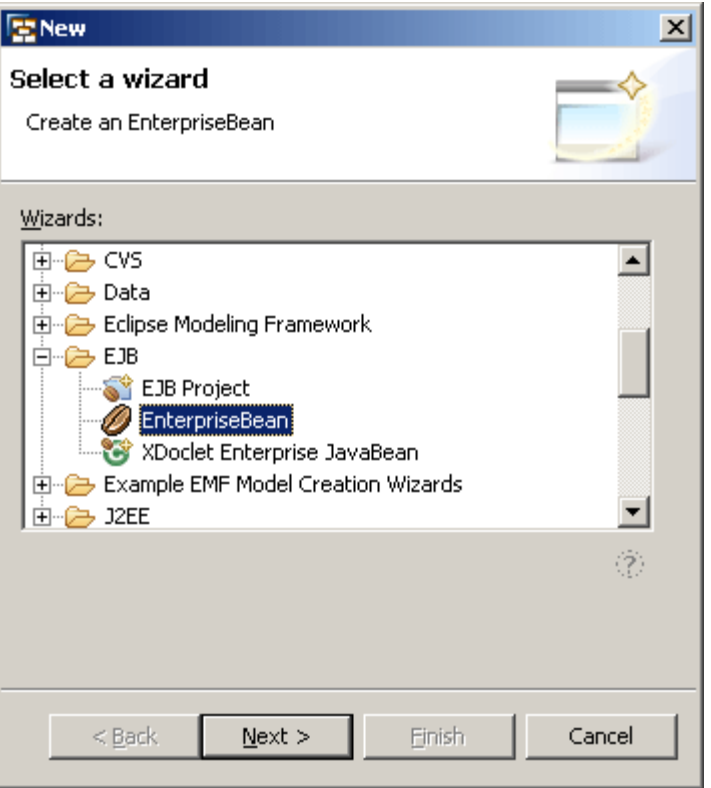

3. Throughout the wizard pages, specify the bean settings as necessary.

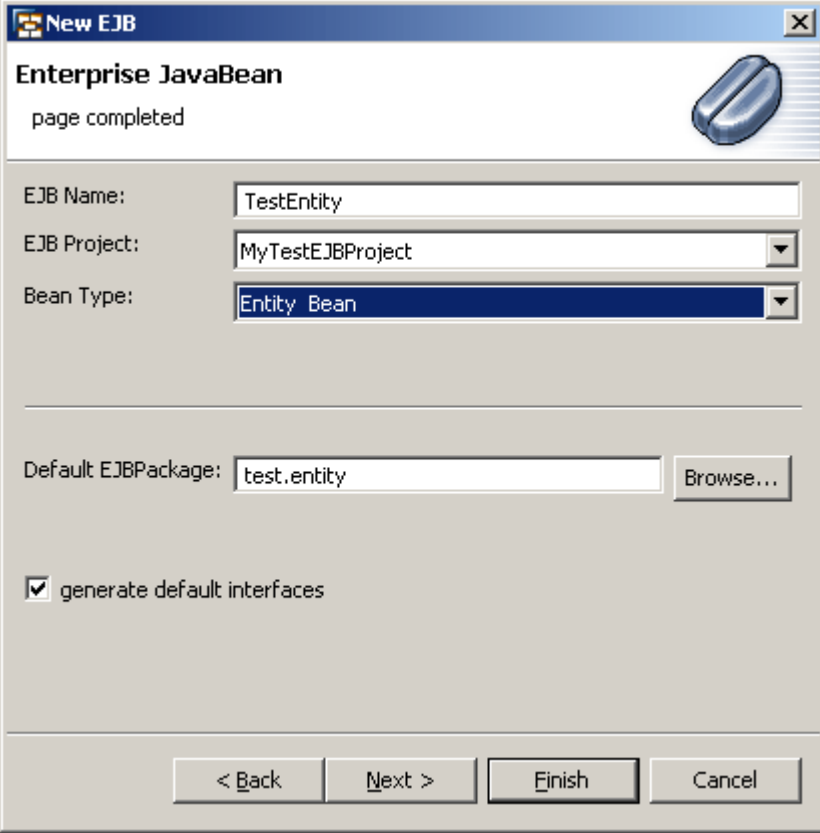

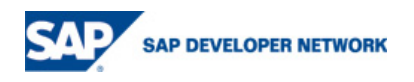

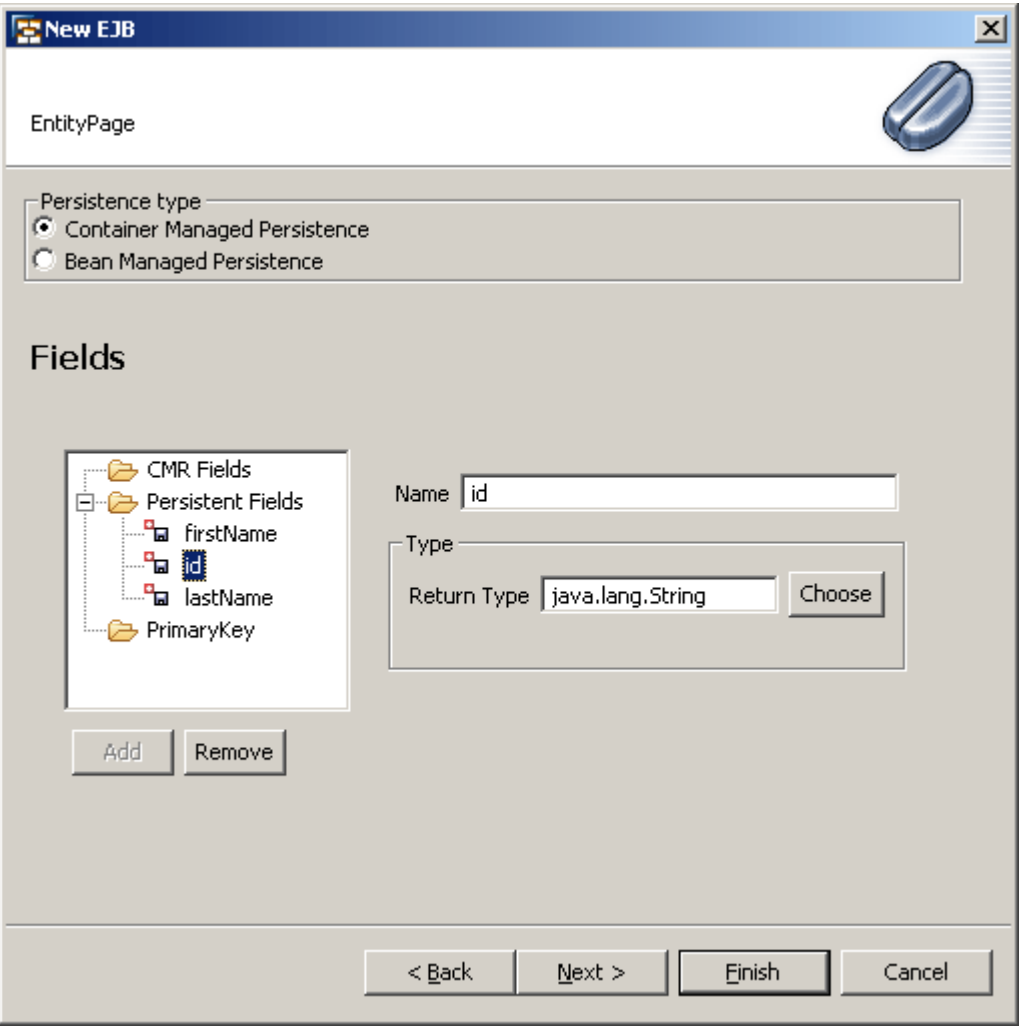

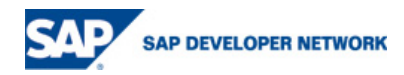

<span id="page-18-0"></span>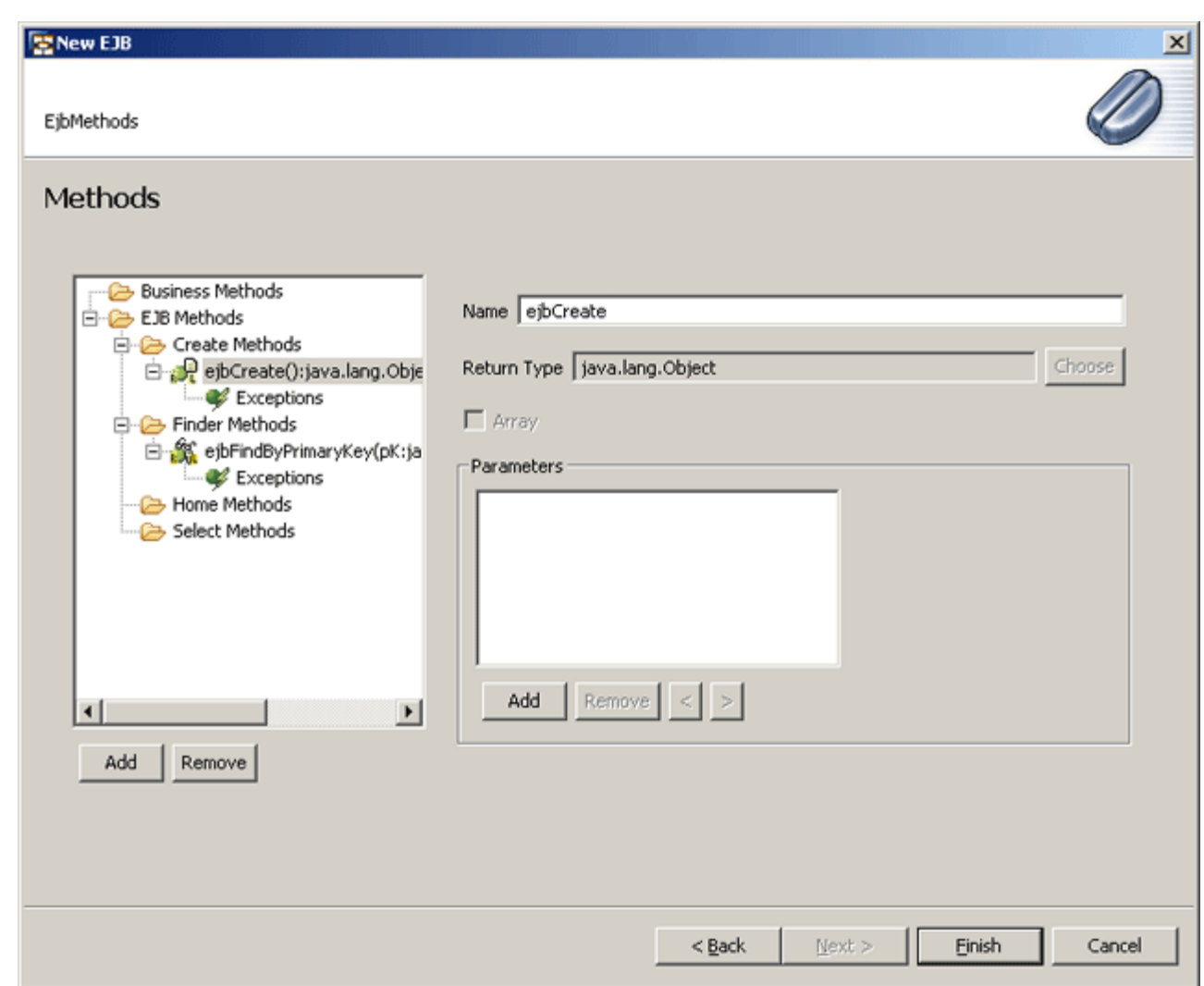

4. Choose *Finish*.

The new bean appears in the *Project Explorer* under the corresponding EJB Project node.

**Next steps**: Implementing the bean class and editing the deployment descriptor using the corresponding multipage editors.

#### XDoclet Approach

The SAP NetWeaver Developer Studio does not provide a wizard for XDoclet-enabled entity beans due to limitations in the WTP implementation. The following procedure represents a workaround for creating an entity bean: You generate a session bean using the wizard, and then modify the generated XDoclet annotations to define an entity bean.

- 1. Follow the procedure for creating **XDoclet session beans.**
- 2. Open the generated bean class. Change the value of the *@ejb.bean type* annotation to "CMP" or "BMP", change the implemented interface to *javax.ejb.EntityBean*, and enter all other necessary annotations for your entity bean. For more information about using entity bean annotations, refer to the [@ejb Tag Reference](http://xdoclet.sourceforge.net/xdoclet/tags/ejb-tags.html) on the XDoclet Web site.

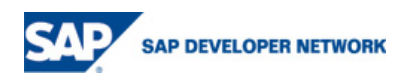

<span id="page-19-0"></span>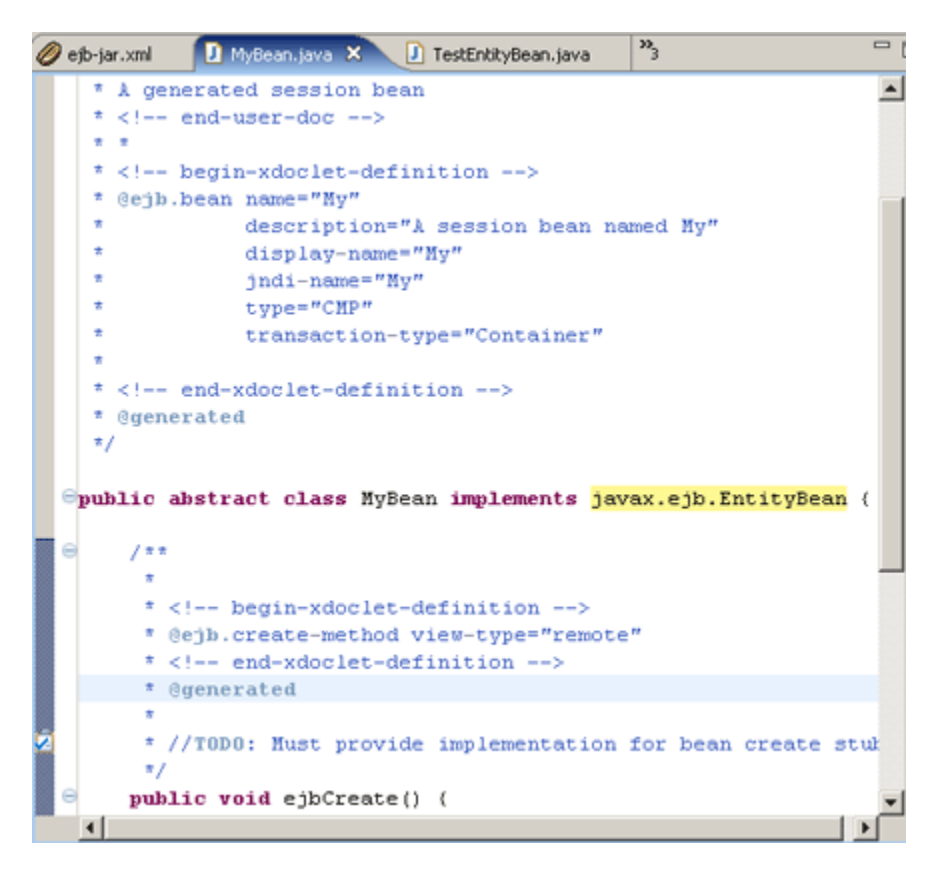

3. Choose *Save* from the toolbar.

Before saving, the SAP NetWeaver Developer Studio runs the XDoclet tool. All changes resulting from the new annotations are taken into account, and the tool creates the corresponding bean interfaces.

### **Creating Message-Driven Beans**

There are two alternative approaches for developing message-driven beans: the UI approach and the XDoclet approach.

#### UI Approach

- 1. In the *Project Explorer*, select the EJB Project to wrap the bean.
- 2. From the context menu, choose *New* -> *Other* -> *EJB* -> *Enterprise Bean* and choose *Next*.

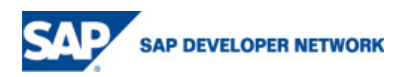

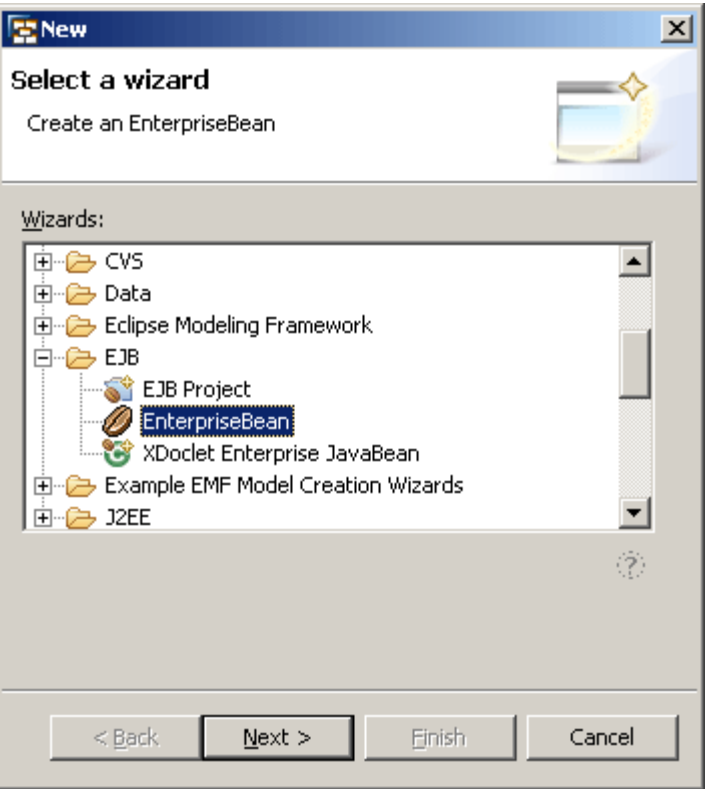

3. Throughout the wizard pages, specify the bean settings as necessary.

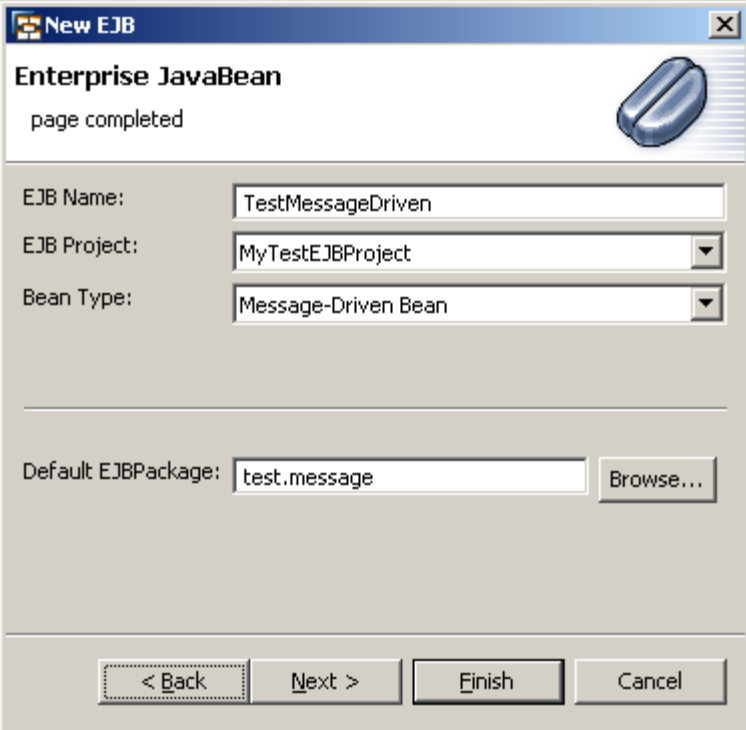

4. Choose *Finish*.

The new bean appears in the *Project Explorer* under the corresponding EJB Project node. The bean editor automatically opens on the right.

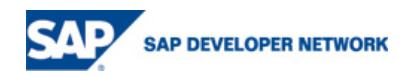

<span id="page-21-0"></span>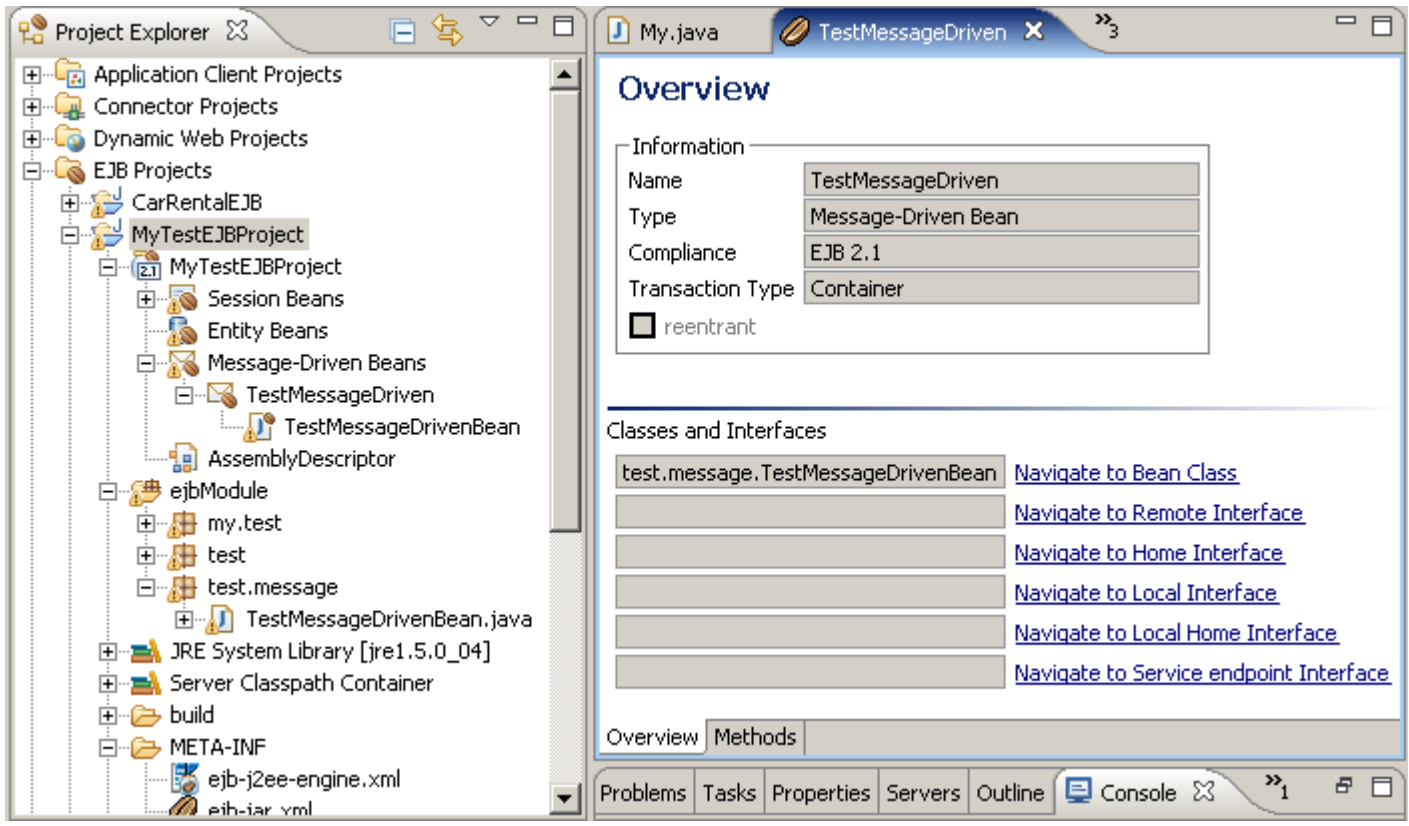

From the bean editor, you can navigate through the bean classes, and manage the bean's business methods.

**Next steps**: Implementing the bean class and editing the deployment descriptor using the corresponding multipage editors.

## XDoclet Approach

- 1. In the *Project Explorer*, select the EJB Project to wrap the bean.
- 2. From the context menu, choose *New* -> *Other* -> *EJB* -> *XDoclet Enterprise Bean* and choose *Next*.

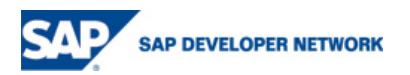

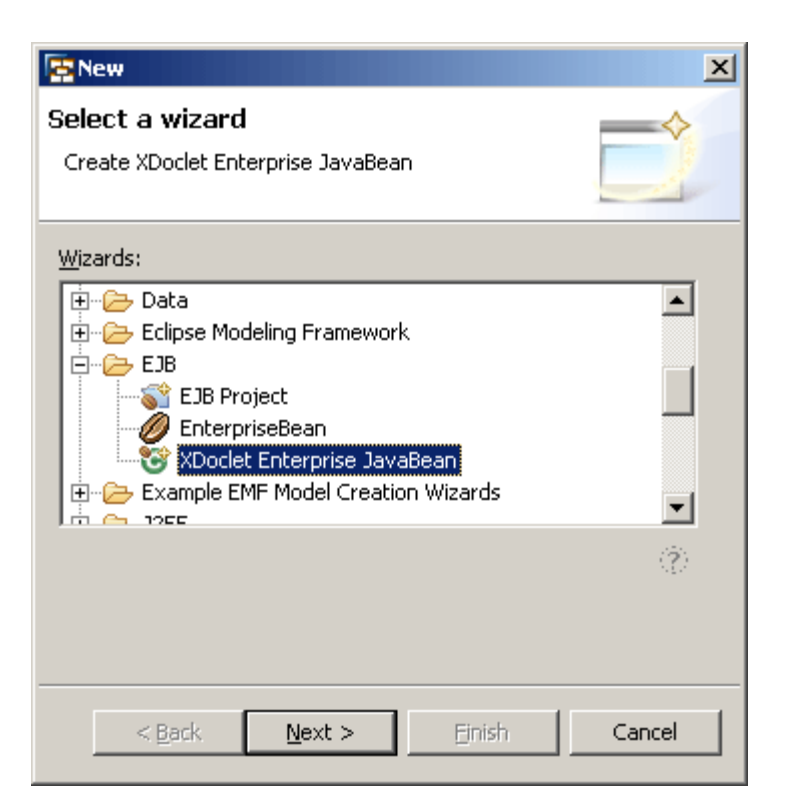

- 3. Throughout the wizard pages, specify the bean settings as necessary.
- 4. Choose *Finish*.

The new XDoclet-enabled session bean appears in the *Project Explorer*. Its classes are generated with default XDoclet annotations according to the EJB XDoclet preferences (*Window* -> *Preferences* -> *XDoclet* - > *ejbdoclet*). For example, if the *RemoteInterface* option is selected, the bean is generated with a remote interface.

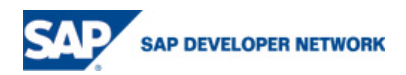

<span id="page-23-0"></span>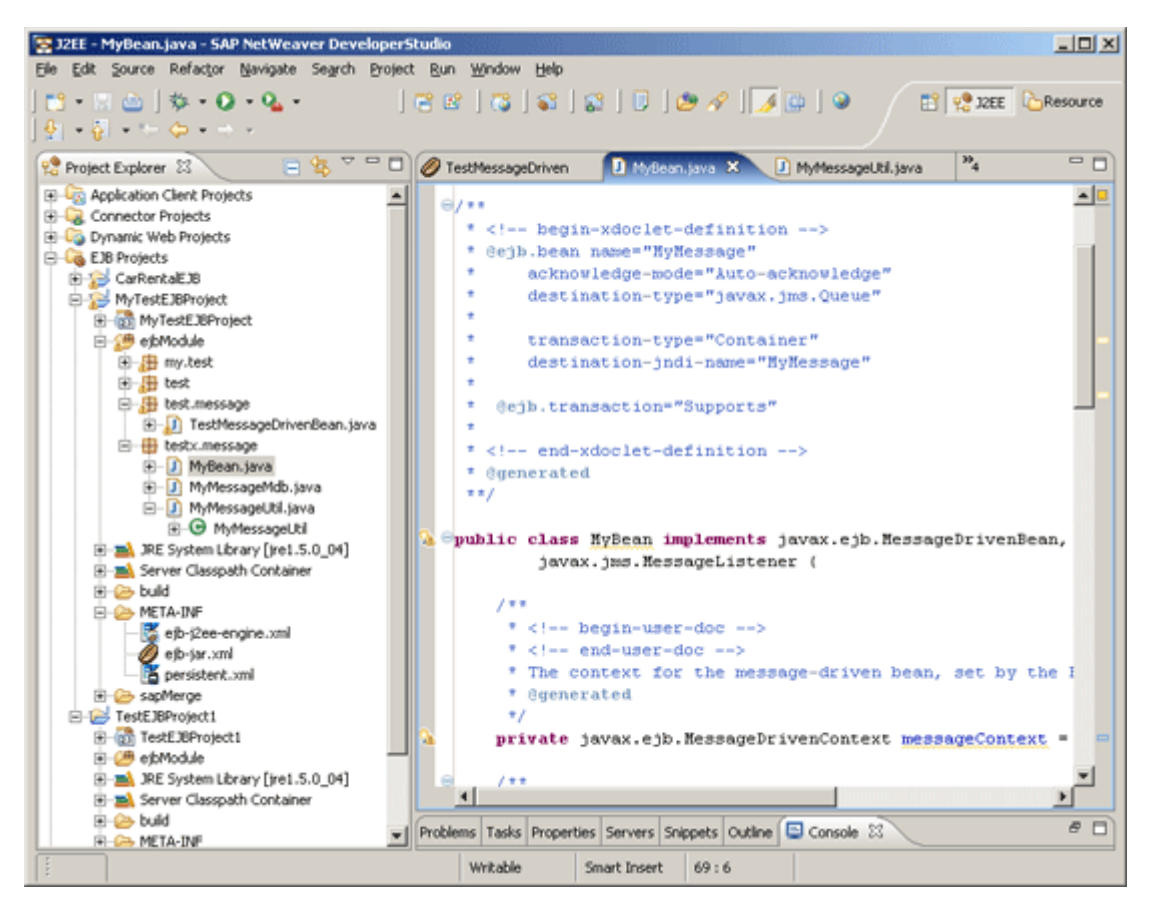

## **Editing the EJB Deployment Descriptors**

### UI Approach

With the UI approach, you can edit all available EJB deployment descriptors: *ejb-jar.xml*, *ejb-j2ee-engine.xml* and *persistent.xml*. The SAP NetWeaver Developer Studio provides a different editor for each of the three descriptors. All editors have a *Source* tab, which shows the generated XML source code. You can also edit the XML directly in that tab, and the changes will be reflected in the other pages of the editor.

To edit a deployment descriptor:

- 1. In the *Project Explorer*, expand the relevant EJB Project and open its *META-INF* folder. All EJB deployment descriptors are placed there.
- 2. Doubleclick the descriptor you want to edit. The corresponding multipage editor opens on the right.

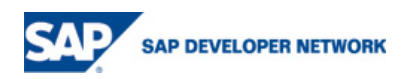

<span id="page-24-0"></span>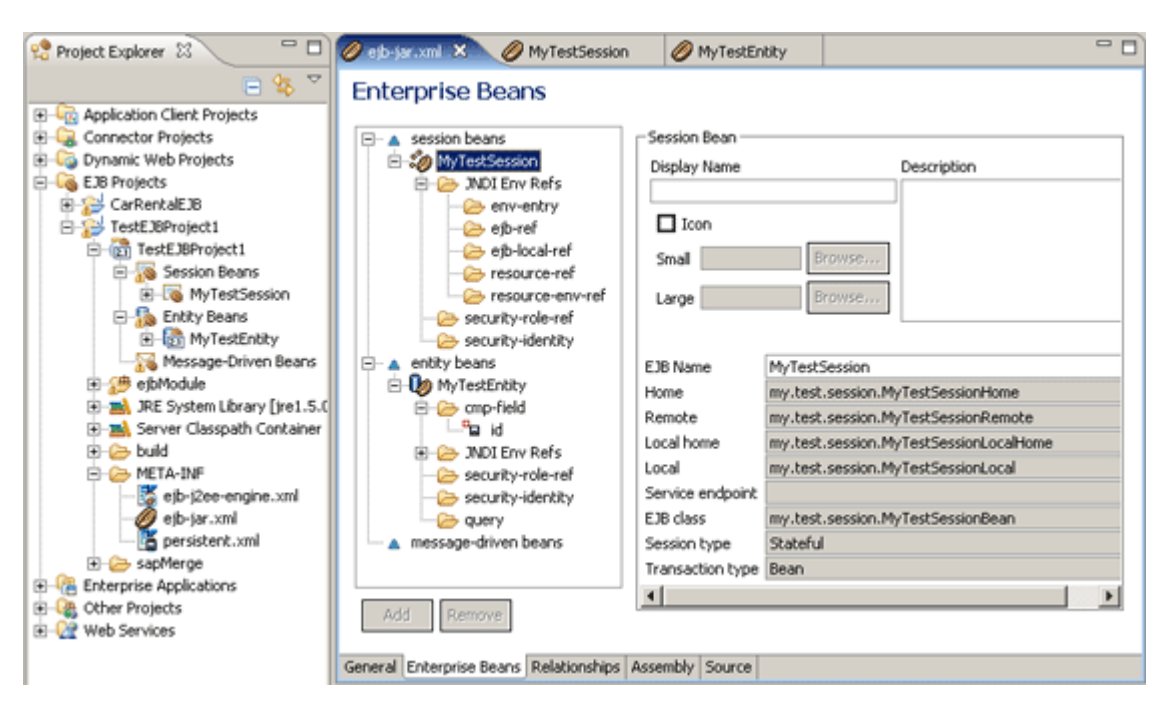

- 3. In the editor pages, specify the EJB settings as necessary.
- 4. Choose *Save* in the toolbar.

**Next steps**: Creating an Enterprise Application project to wrap the EJB Project.

#### XDoclet Approach

You can only use the XDoclet approach to edit the *ejb-jar.xml* deployment descriptor. For the SAP-specific *ejb-j2ee-engine.xml*, you can use the available multipage editor - that is, the UI approach.

**Note**: Do **not** edit deployment descriptors using a combination of the XDoclet and UI approach. The only exception is when you want to edit the SAP-specific deployment descriptors, which does not have XDoclet support and can be edited using the UI when you edit the rest of the deployment descriptors using XDoclet. However, if you edit a descriptor using XDoclet and subsequently make changes using the UI, you cannot edit the descriptor using XDoclet any more. The SAP NetWeaver Developer Studio configures the deployment descriptor taking only the UI into acount.

To configure the deployment descriptors by means of the XDoclet approach, you use the corresponding annotations in the bean class source code. When you save the changes in the class, the XDoclet tool automatically creates the corresponding changes in the deployment descriptors.

### **Creating a Web Project**

- 1. In the *Project Explorer* select *Dynamic Web Projects* and choose from the context menu *New -> Dynamic Web Project*.
- 2. Click *Next*.
- 3. In the first page of the *New Dynamic Web Project* wizard, submit the basic project information.

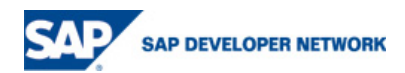

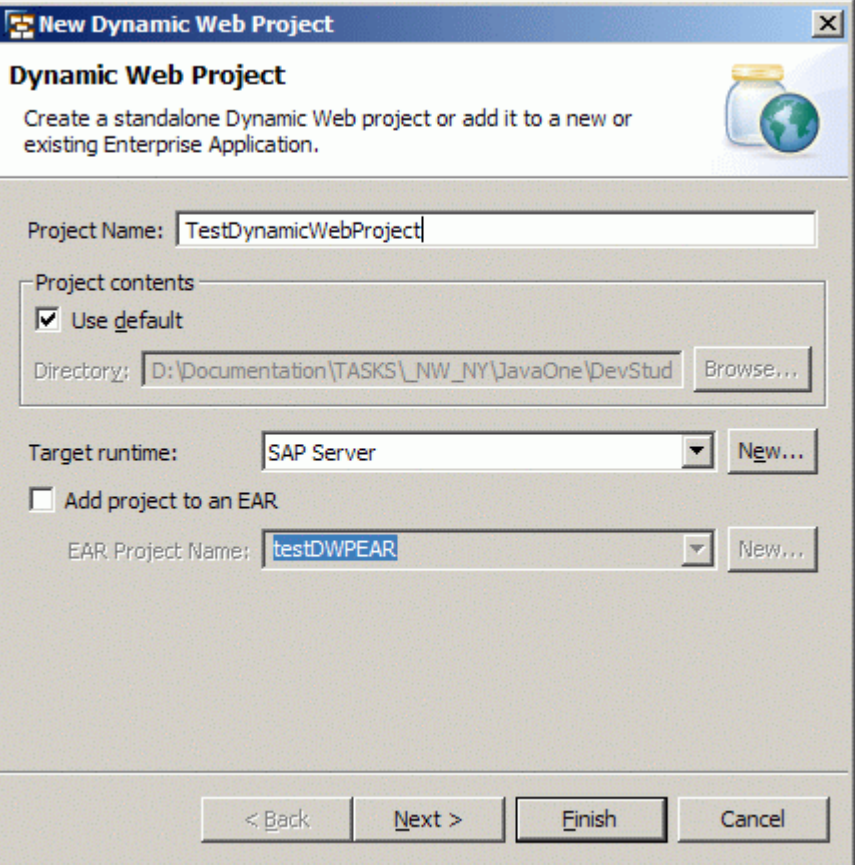

**Note**: Always choose SAP Server as *Target runtime*! If you leave this field blank, the SAP NetWeaver Developer Studio cannot find the necessary WEB libraries for building the project.

- 4. Choose *Next*.
- 5. In the next wizard page, you can define the project facets.

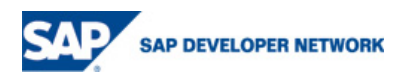

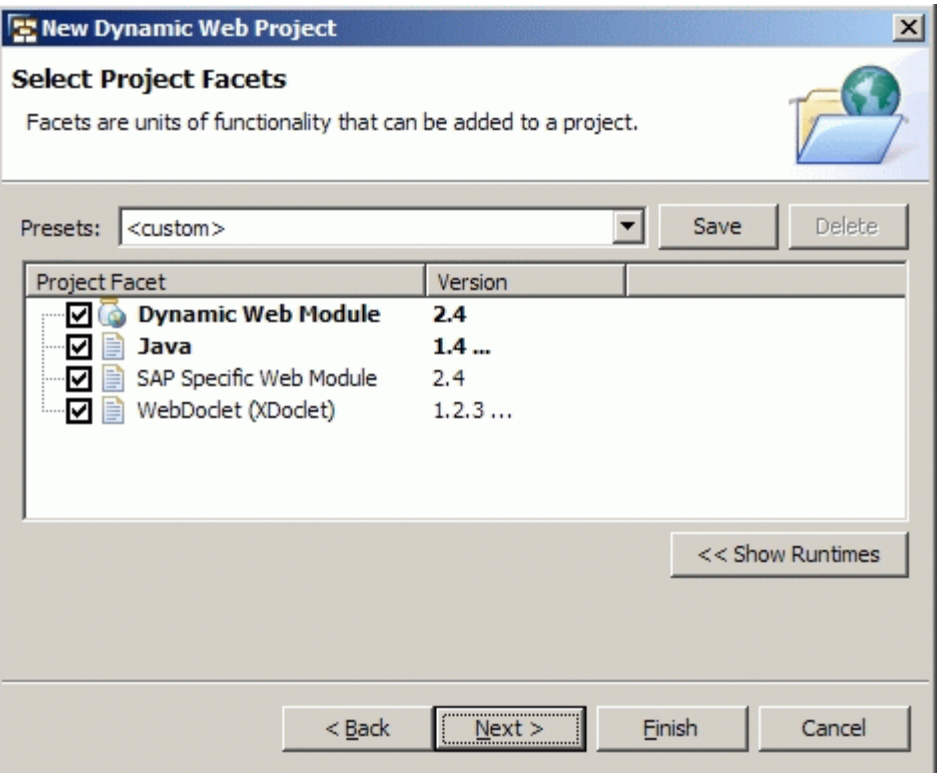

If you use the same facet settings for all Web Projects, you can save the currently selected facets as a ready preset option. To do so, write a name for the facet and select all necessary facets and choose *Save*.

**Note**: You can change the project facets later at any time from *Properties* -> *Project Facets* in the context menu of the project.

If you want to use the XDoclet approach for developing Web components, check the *WebDoclet* option. Note that you can not use the multi page editors after you use the XDoclet options.

If you don't want to use SAP-specific deployment descriptors (*web-j2ee-engine.xml*), uncheck the *SAP Specific Web Module* option.

- 6. Choose *Next*.
- 7. If necessary, configure the context root.
- 8. Choose *Finish*.

The Dynamic Web Project appears in the *Project Explorer* under Dynamic Web Projects and Enterprise Applications (if you have selected to add the web project to an EAR).

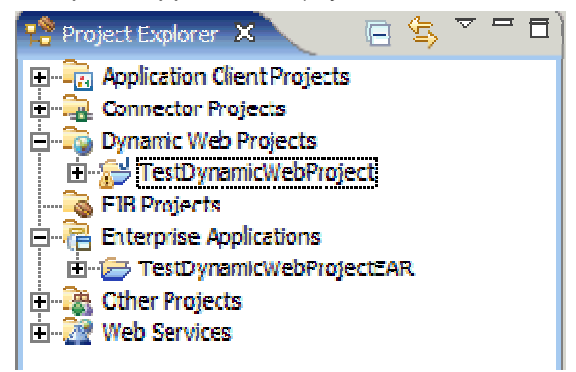

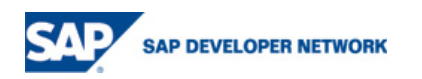

<span id="page-27-0"></span>9. You can now proceed with the creation and modification of the web project component classes (such as servlet, JSPs and deployment descriptors).

## **Creating Servlets**

For information go to [Creating Servlets](http://127.0.0.1:62839/help/topic/org.eclipse.wst.webtools.doc.user/topics/twsrvwiz.html) .

## **Creating JSPs**

For information go to [Creating JavaServer Pages \(JSP\) files](http://127.0.0.1:62839/help/topic/org.eclipse.wst.webtools.doc.user/topics/tjcrejsp.html) .

## **Editing Deployment Descriptors**

You can use the XDoclet approach to edit only the *web.xml* deployment descriptors. For the SAP-specific *web-j2ee-engine.xml*, you can use the available multipage editor, that is the UI approach.

You can do so using two approaches:

### UI Approach

Use the multipage editors of the SAP NetWeaver Developer Studio:

- 1. Open the deployment descriptor (web.xml or web-j2ee-engine.xml)
- 2. Select the necessary tab and enter your changes.
- 3. Save the file.

**Warning:** You should not use the UI approach after you have used the XDoclet approach. For more information, see Merging the Changes.

#### XDoclet Approach

The *WebDoclet* facet must be installed on the project. To do so:

- 1. Select the project
- 2. Open from the context menu *Properties -> Project Facets*
- 3. Install it on the project with the *Add/Remove Project Facets* button.

To modify the tags added by XDoclet in your source code:

- 1. Open a source file.
- 2. Modify the XDoclet tags at the beginning of the file.
- 3. Save the file. The changes will be automatically reflected in the deployment descriptor files by XDoclet.

### **Creating Connectors**

1. In the *Project Explorer*, select the *Connector Projects* folder and choose *New* -> *Connector Project* from the context menu.

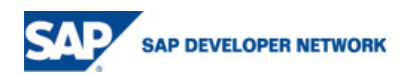

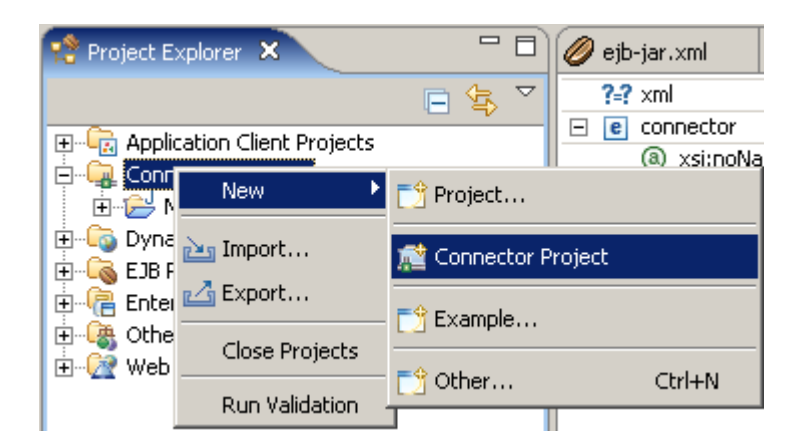

2. On the first page of the New Connector Project wizard, specify the basic project information, and choose *Next*.

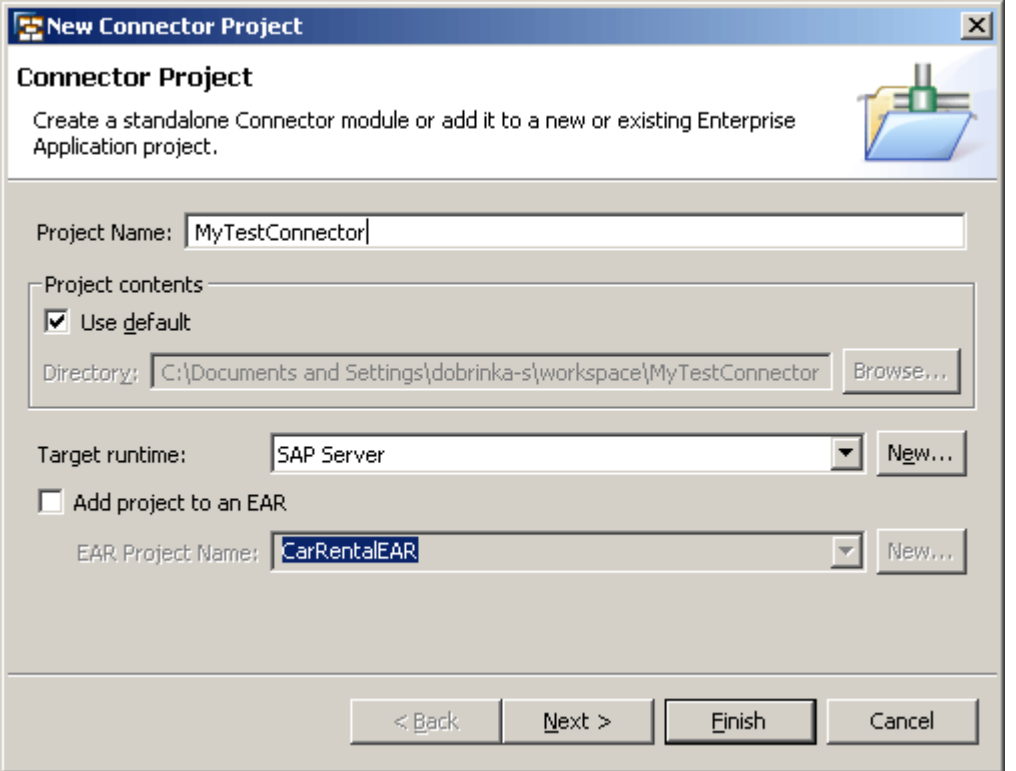

**Note**: Always choose SAP Server as the *Target runtime*. If you leave this field blank, the SAP NetWeaver Developer Studio cannot find the necessary J2EE libraries for building the project.

3. On the next wizard page, you can define the project facets.

It is recommended that you use the default facets.

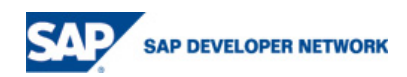

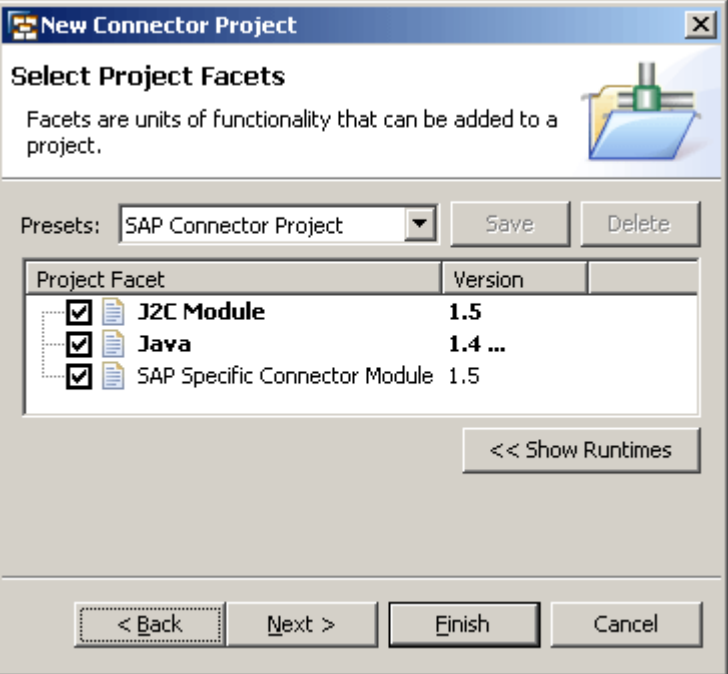

4. Choose *Finish*.

**Note**: The SAP NetWeaver Developer Studio works only with the default source directory for the project. Even if you specify a different directory, the default one will be used. This limitation is described in [Limitations](http://127.0.0.1:62839/help/topic/com.sap.netweaver.developerstudio.doc/doc/overview/limitations.htm).

The Connector Project appears in the *Project Explorer*.

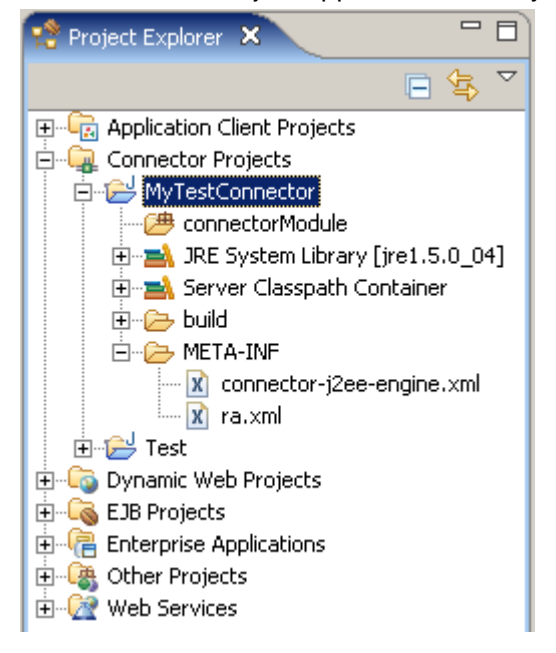

5. Edit and save the *ra.xml* and *connector-j2ee-engine.xml* using the default XML editor.

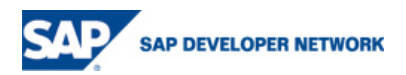

<span id="page-30-0"></span>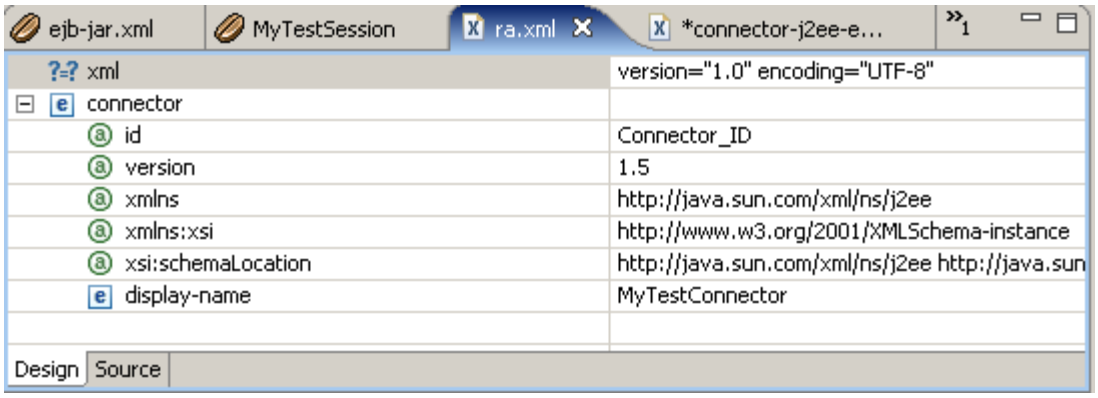

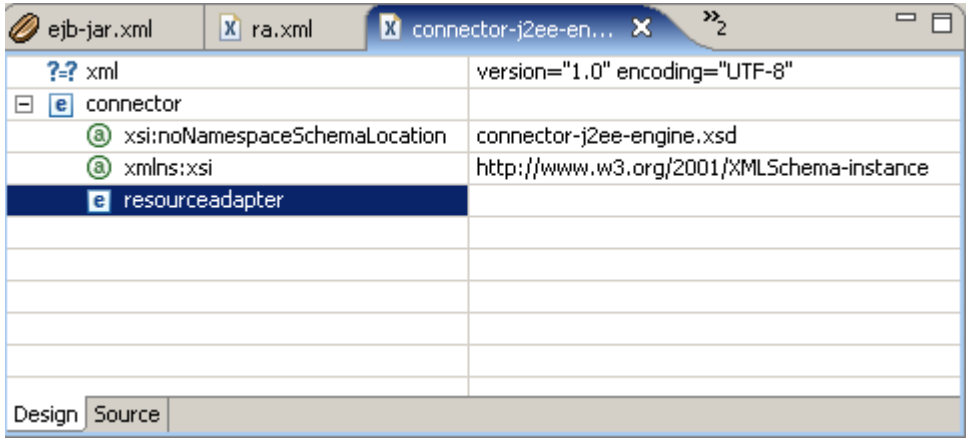

6. Add the Connector Project to an [Enterprise Application Project](http://127.0.0.1:62839/help/topic/com.sap.netweaver.developerstudio.doc/doc/J2EE1.4Toolset/create_ear_proj.html).

## **Creating Application Clients**

1. In the Project Explorer, select the Application Client Projects folder and choose New -> Application Client Project from the context menu.

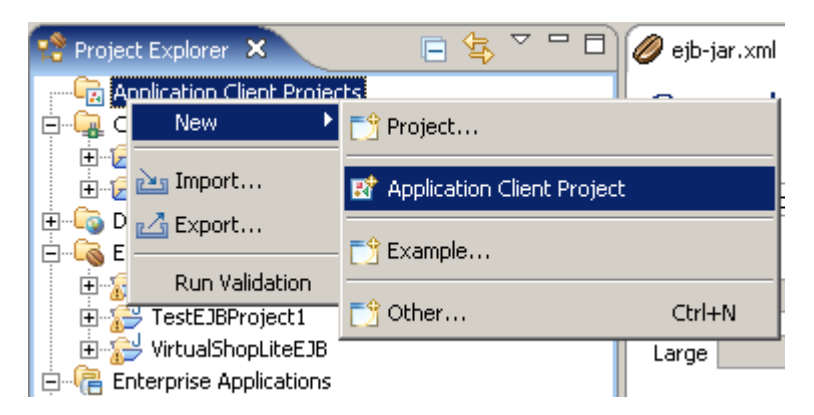

2. On the first page of the New Application Client Project wizard, specify the basic project information, and choose *Next*.

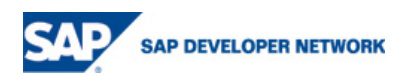

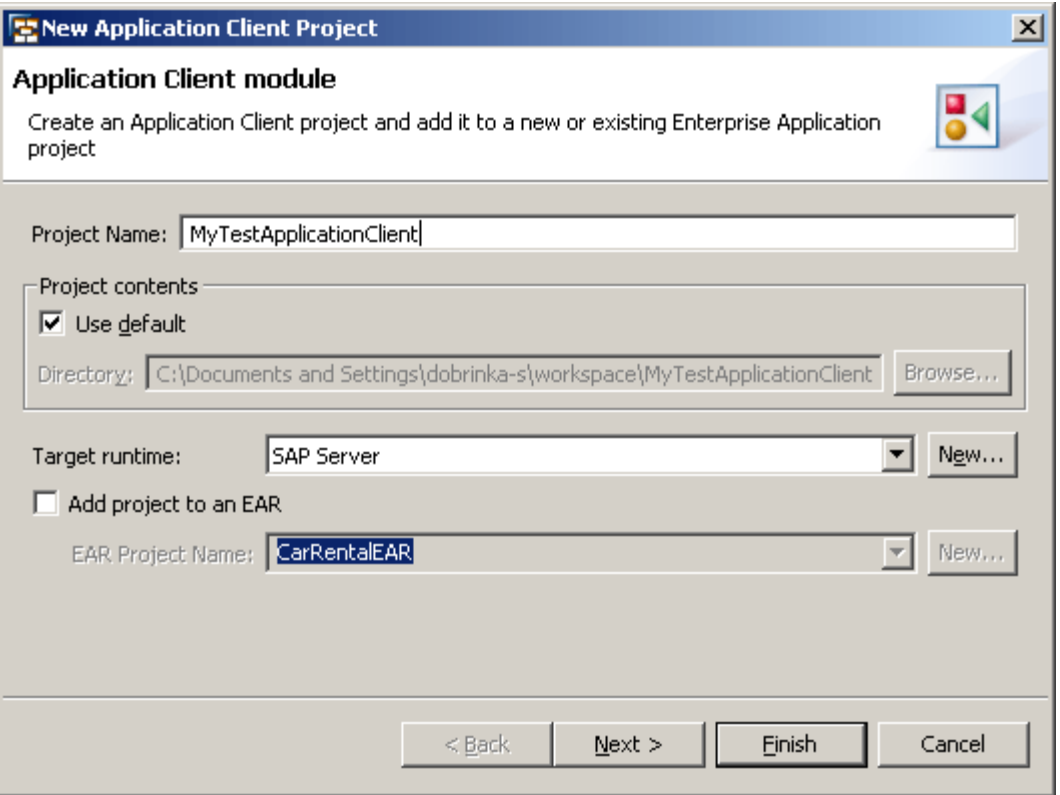

**Note**: Always choose SAP Server as the *Target runtime*. If you leave this field blank, the SAP NetWeaver Developer Studio cannot find the necessary J2EE libraries for building the project.

3. On the next wizard page, you can define the project facets.

It is recommended that you use the default facets.

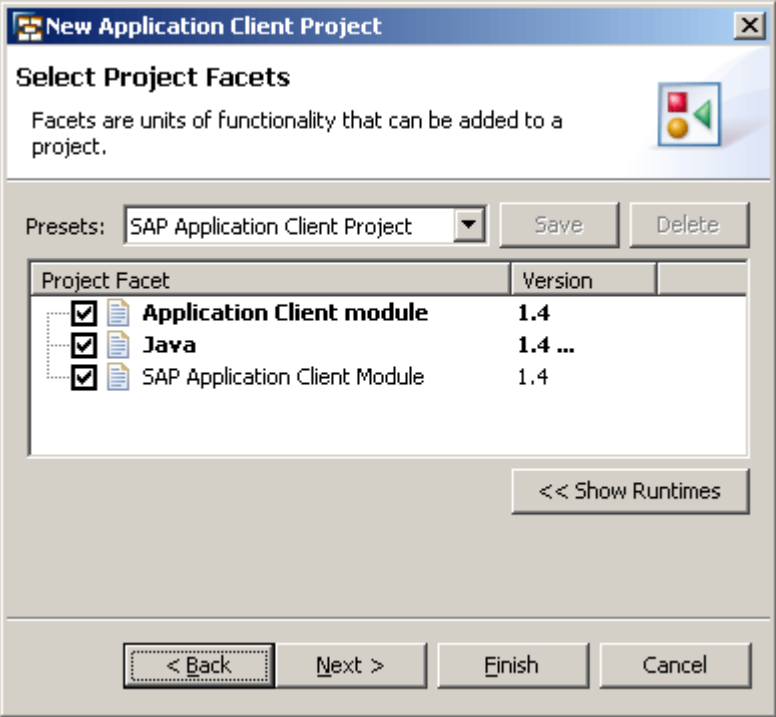

4. Choose *Next*.

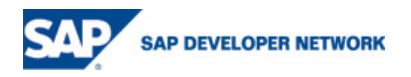

5. If necessary, create a default main class by choosing the corresponding option.

**Note**: The SAP NetWeaver Developer Studio works only with the default source directory for the project. Even if you specify a different directory, the default one will be used. This limitation is described in **[Limitations](http://127.0.0.1:62839/help/topic/com.sap.netweaver.developerstudio.doc/doc/overview/limitations.htm)**.

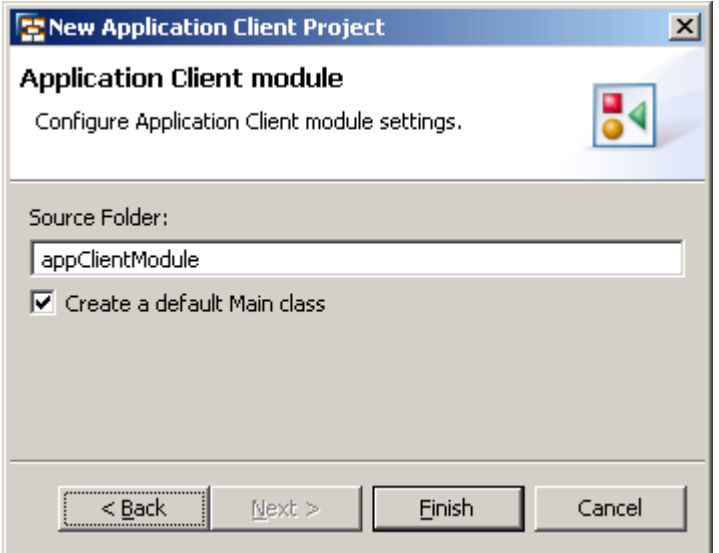

6. Choose *Finish*.

The Application Client Project appears in the *Project Explorer*.

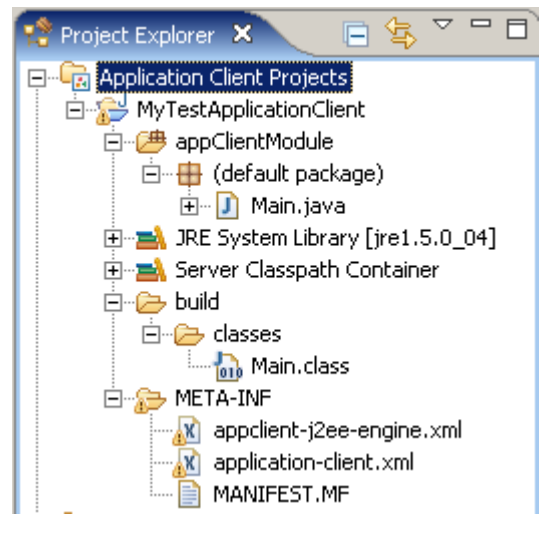

7. Edit and save the *application-client.xml* and *appclient-j2ee-engine.xml* using the default XML editor.

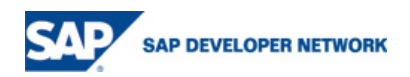

<span id="page-33-0"></span>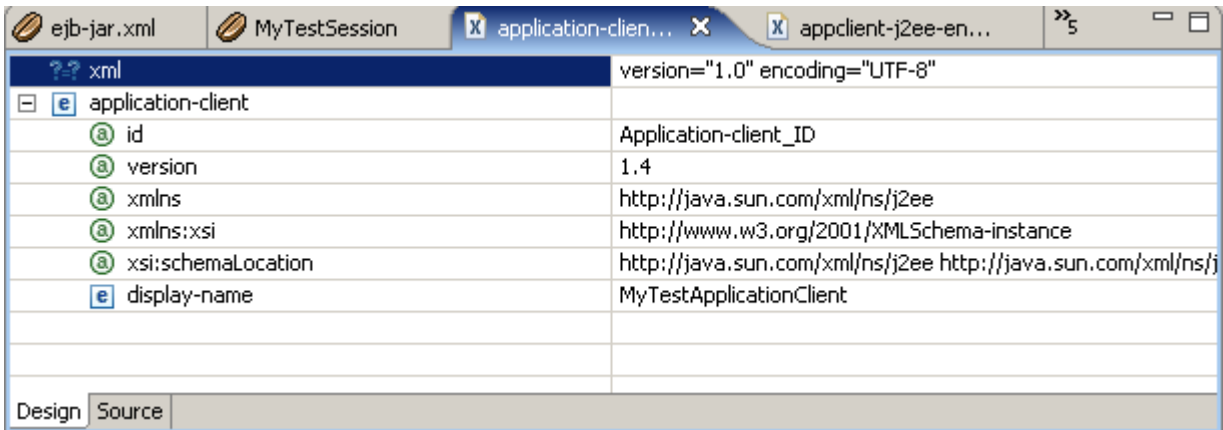

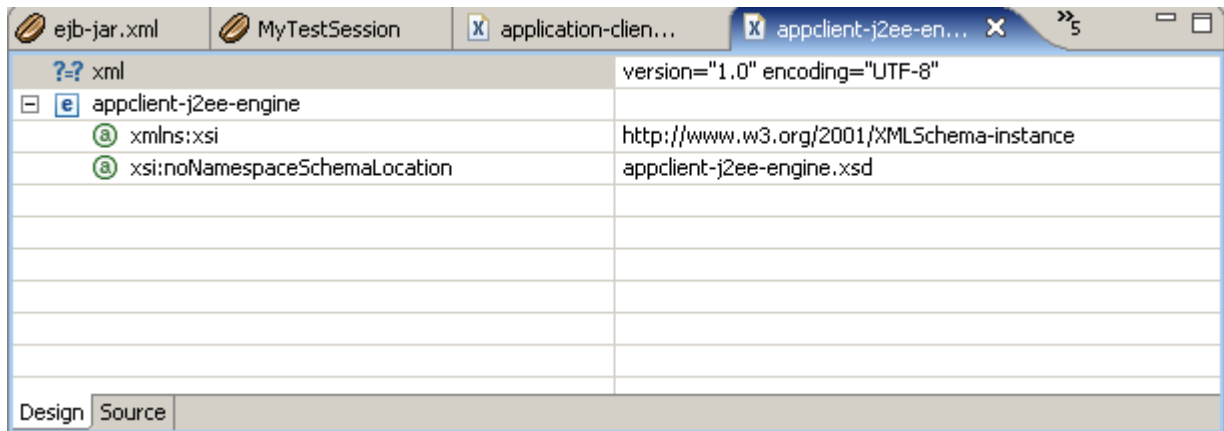

- 8. If you created a main class, edit and save it.
- 9. If you haven't already done so, add the Application Client Project to an *[Enterprise Application](http://127.0.0.1:62839/help/topic/com.sap.netweaver.developerstudio.doc/doc/J2EE1.4Toolset/create_ear_proj.html)* [Project](http://127.0.0.1:62839/help/topic/com.sap.netweaver.developerstudio.doc/doc/J2EE1.4Toolset/create_ear_proj.html).

## **Creating an Enterprise Application Project**

1. In the Project Explorer, select the Enterprise Applications folder and choose New -> Enterprise Application Project from the context menu.

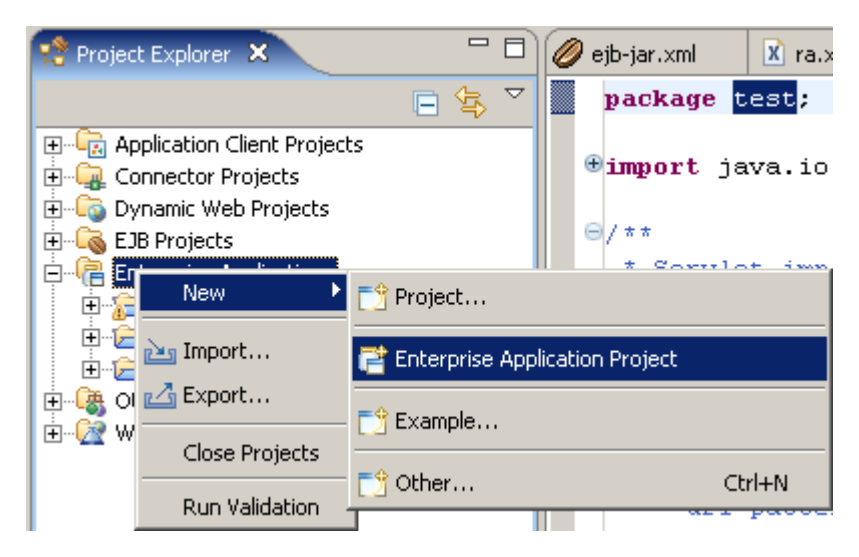

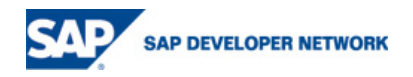

2. In the first page of the New Application EAR Project wizard, submit the basic project information, and choose *Next*.

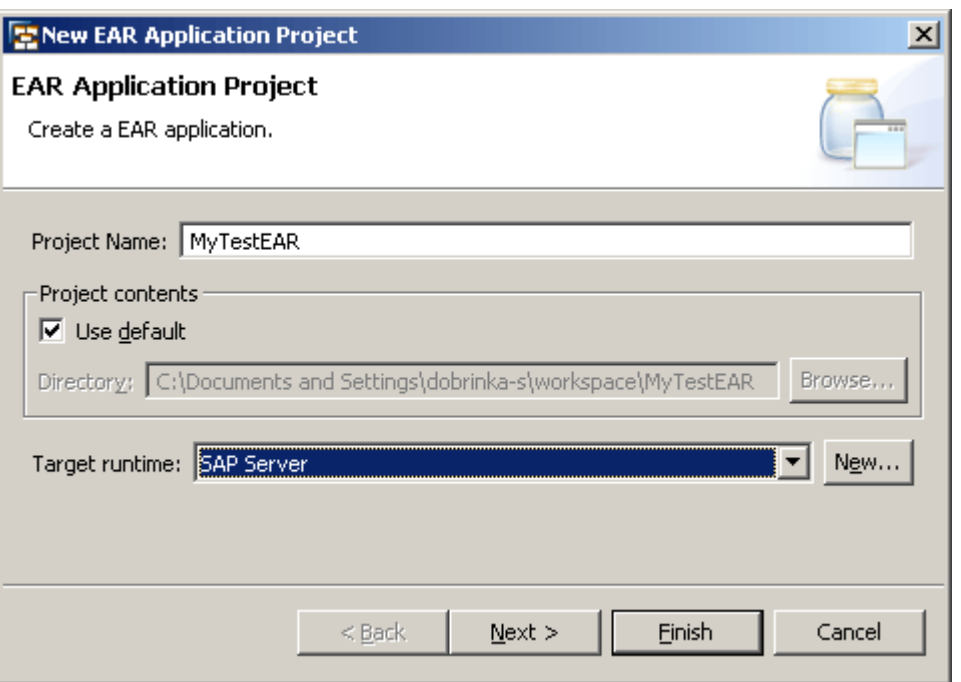

**Note**: Always choose SAP Runtime as *Target runtime*! If you leave this field blank, the SAP NetWeaver Developer Studio cannot find the necessary J2EE libraries for building the project.

3. In the next wizard page, you can define the project facets.

If you want to use data-sources.xml or data-source-aliases.xml, check the SAP Data Source or SAP Data Source Aliases Provider option respectively.

If you want to use SAP-specific deployment descriptor (application-j2ee-engine.xml), check the SAP Specific Ear Module option.

**Hint**: If you use the same facet settings for all EJB Projects, you can save the currently selected facets as a ready preset option. To do so, select all necessary facets and choose Save.

**Note**: You can change the project facets later at any time from Properties -> Project Facets in the context menu over the project.

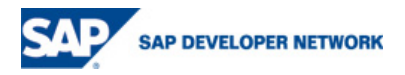

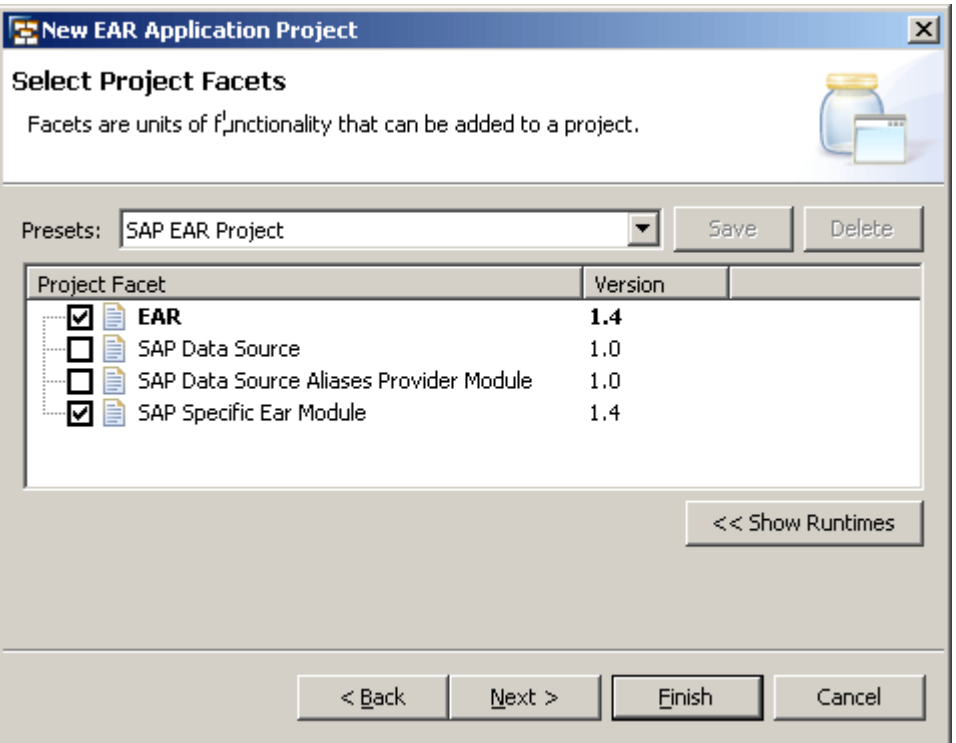

- 4. Choose *Next*.
- 5. Choose the projects that will be added to the enterprise application.

**Note**: The SAP NetWeaver Developer Studio works only with the default source directory for the project. Even if you specify a different directory, the default one will be used. This limitation is described in **[Limitations](http://127.0.0.1:62839/help/topic/com.sap.netweaver.developerstudio.doc/doc/overview/limitations.htm)**.

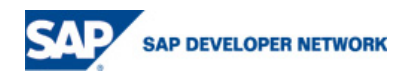

<span id="page-36-0"></span>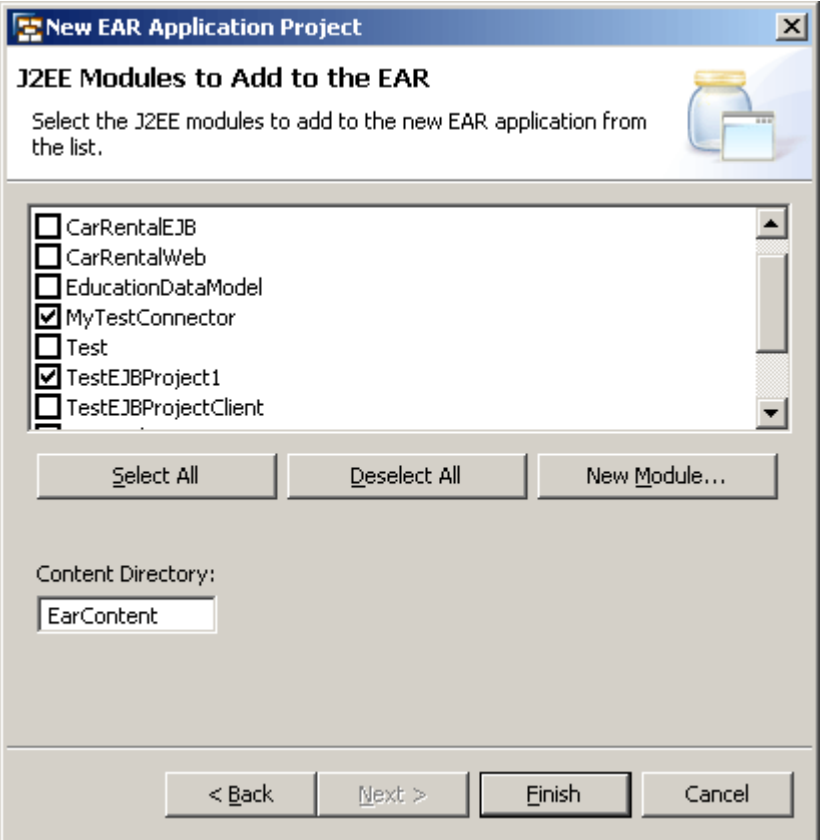

6. Choose *Finish*.

The Enterprise Application Project appears in the *Project Explorer*.

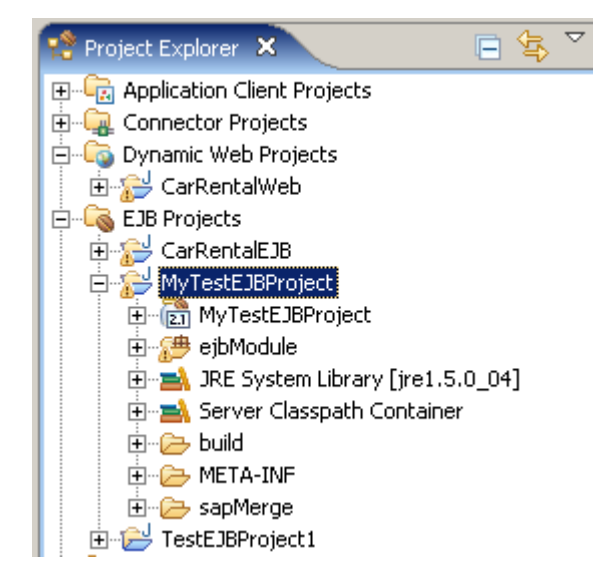

## **Deploying Applications**

Deploying Enterprise Application Projects

1. Use the *Add and Remove Projects* option from the context menu in the *Servers* view, and select the new projects to add there.

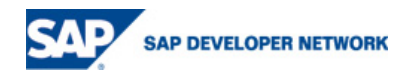

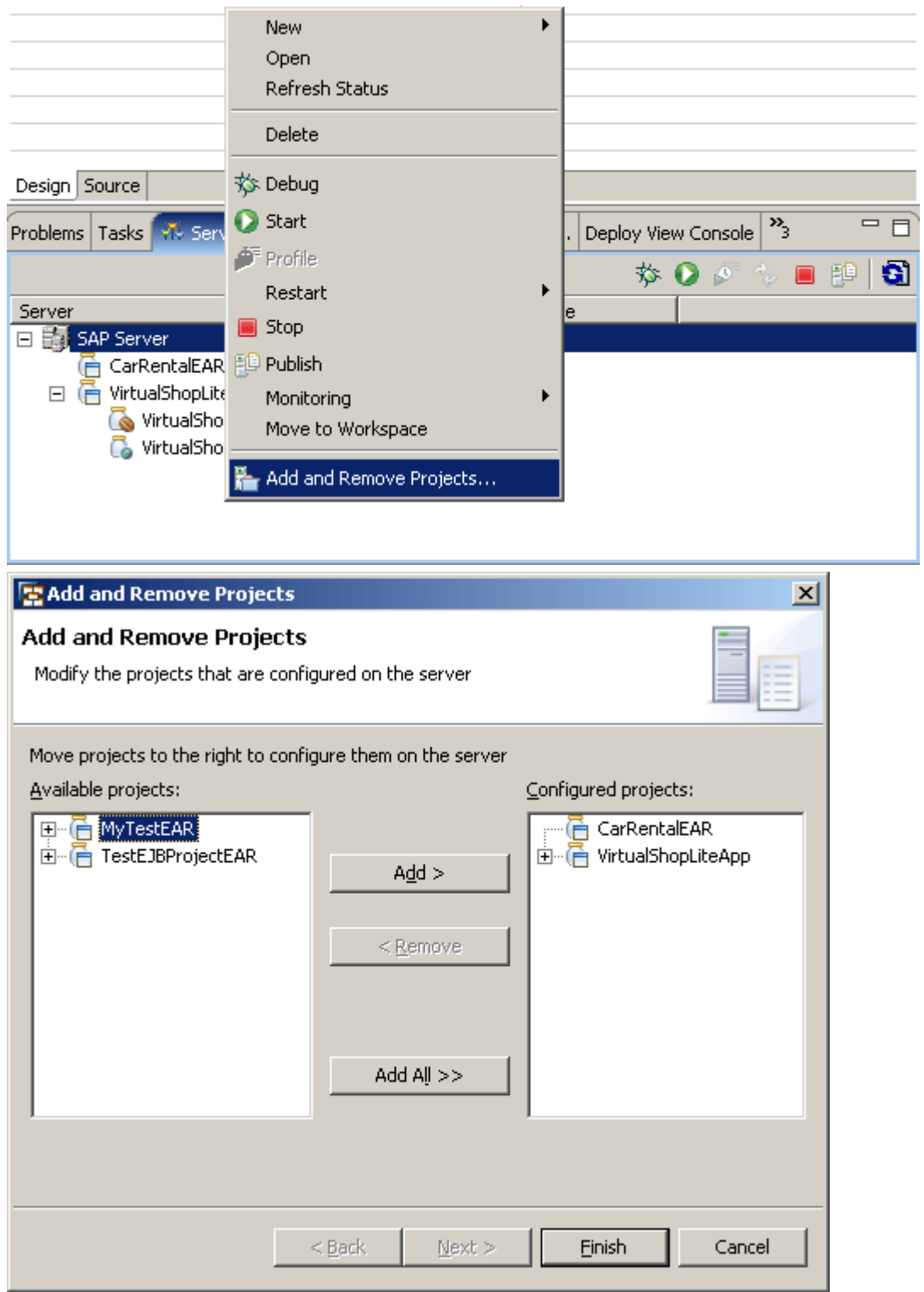

2. To deploy the applications, select the *SAP Server* node and choose *Publish* from the context menu.

The SAP NetWeaver Developer Studio switches to the *Deploy View Console* view. The current results from the deploy operations are displayed there.

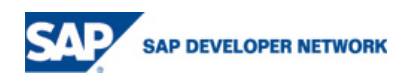

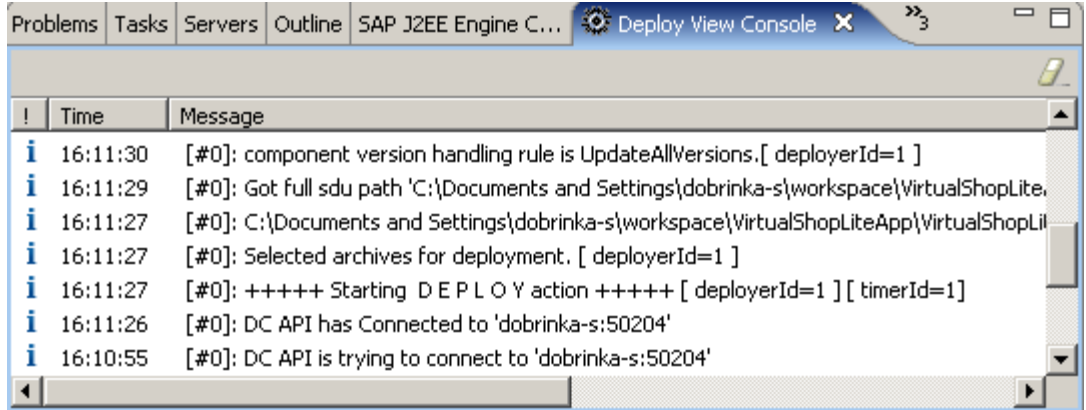

If the deployment finishes successfully, you will see a success dialog:

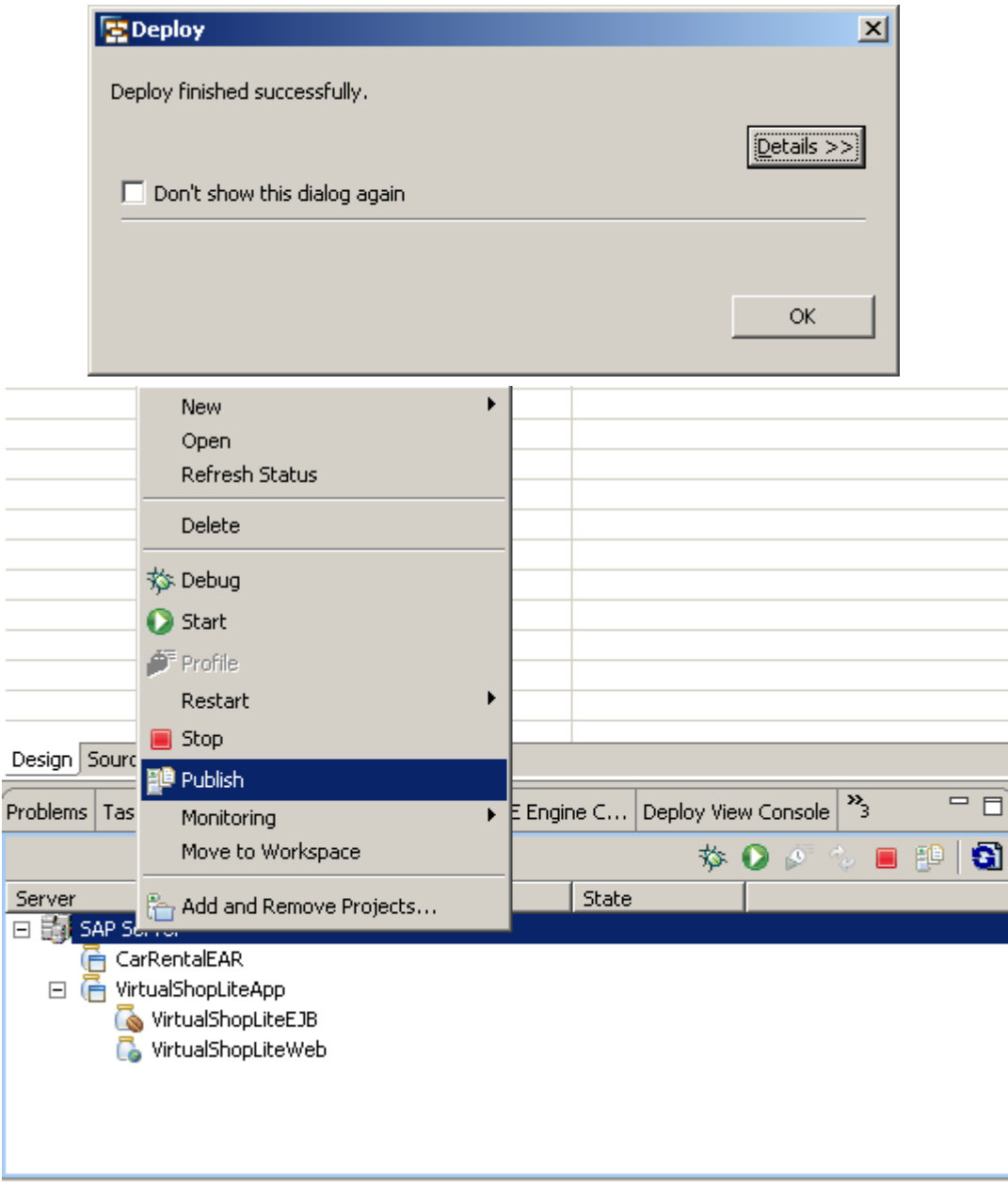

**Note**: The *Publish* option deploys **all** projects added to the *Servers* view.

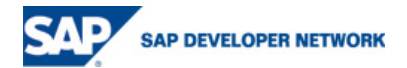

### <span id="page-39-0"></span>Re-deploying Enterprise Application Projects

Once you have added an Enterprise Application Project in the *Servers* view, you can re-deploy it many times from there. You only choose *Publish* from the context menu of the *SAP Server* node in the *Servers* view, and the deployment of the projects starts (see also step 8 of the Adding a SAP Server Instance section).

### Adding a SAP Server Instance

By default, you have a pre-defined SAP Server instance in the *Servers* view, and you do not have to add one manually. You have to do so, if you want to connect to a different instance of the J2EE Engine from the one installed initially with the SAP NetWeaver Developer Studio (of example, this could be a test PC with a running J2EE Engine).

To add a new SAP Server instance:

- 1. If the *Servers* view is not already open, open it by choosing *Window* -> *Show View* -> *Other* -> *Server* -> *Servers*.
- 2. From the context menu in the *Servers* view, choose *New* -> *Server*.
- 3. In the New Server wizard, choose *SAP* -> *SAP* and then *Next*.

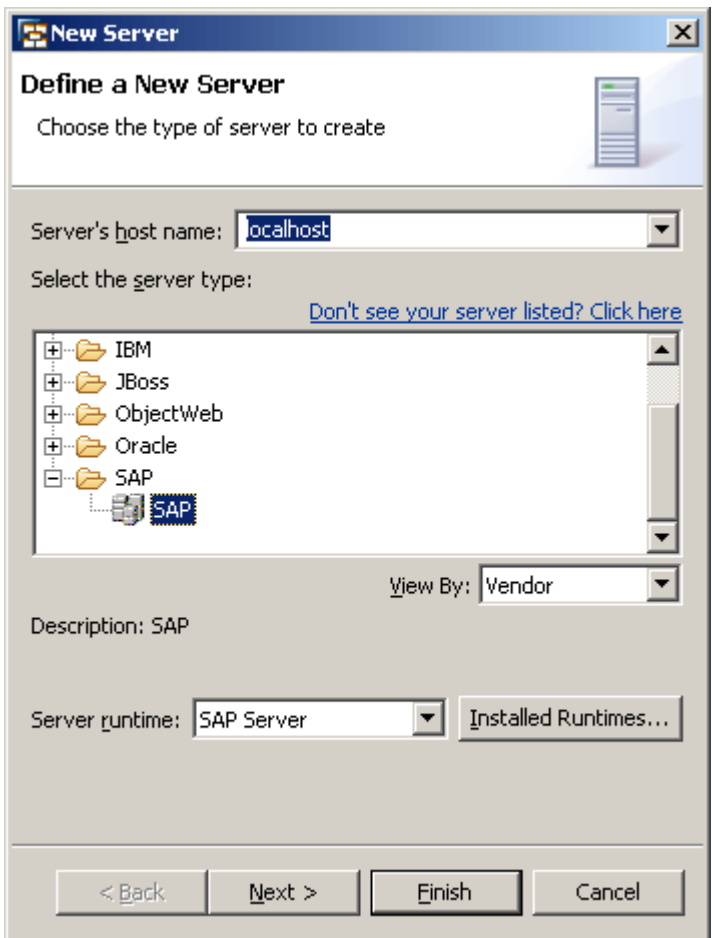

4. Check if the *SAP Server Host* and *Msg Server Port* settings have correct values. If they do not, specify correct values by choosing the *engine settings* link (it opens the *SAP J2EE Engine* section of the *Preferences* dialog).

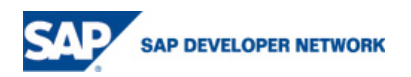

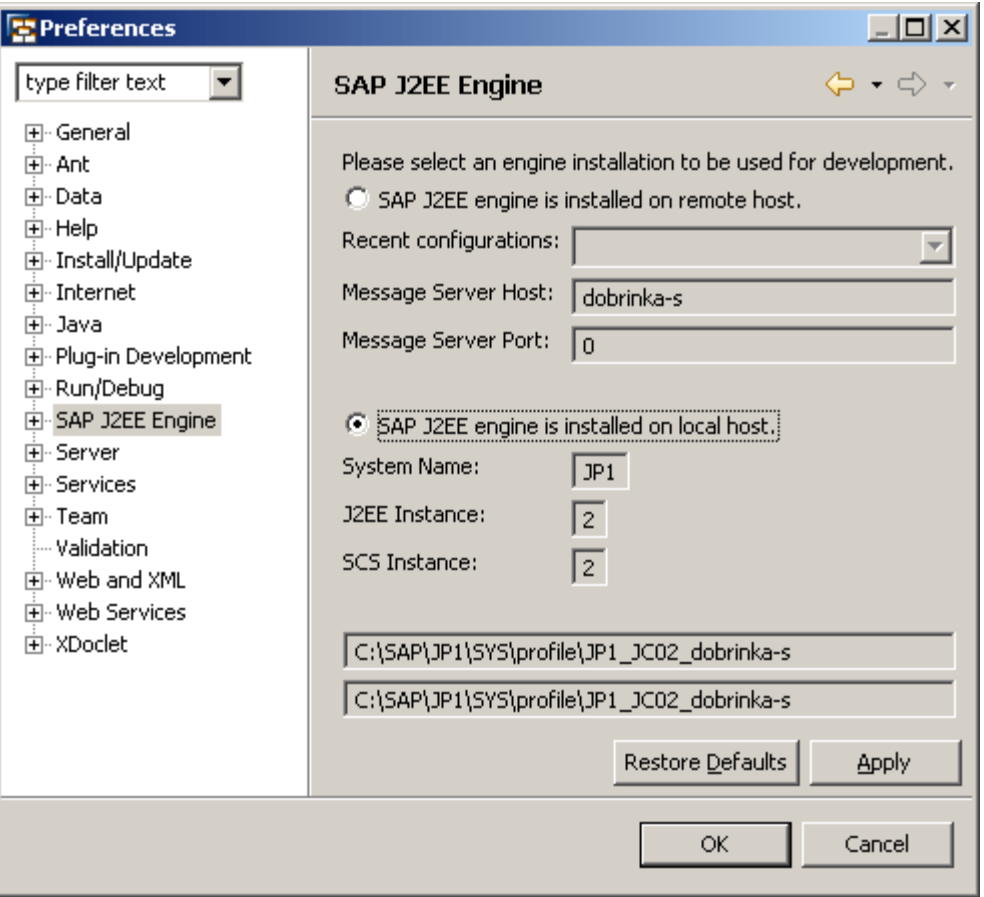

**Note**: These settings (message server host and port) are **required** for connecting to the J2EE Engine.

**Note**: By default, the *Message Server Host* and the *Message Server Port* is are set to the host and message port of the J2EE Engine installed along with the SAP NetWeaver Developer Studio by the JavaOne Installer.

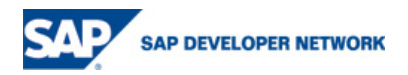

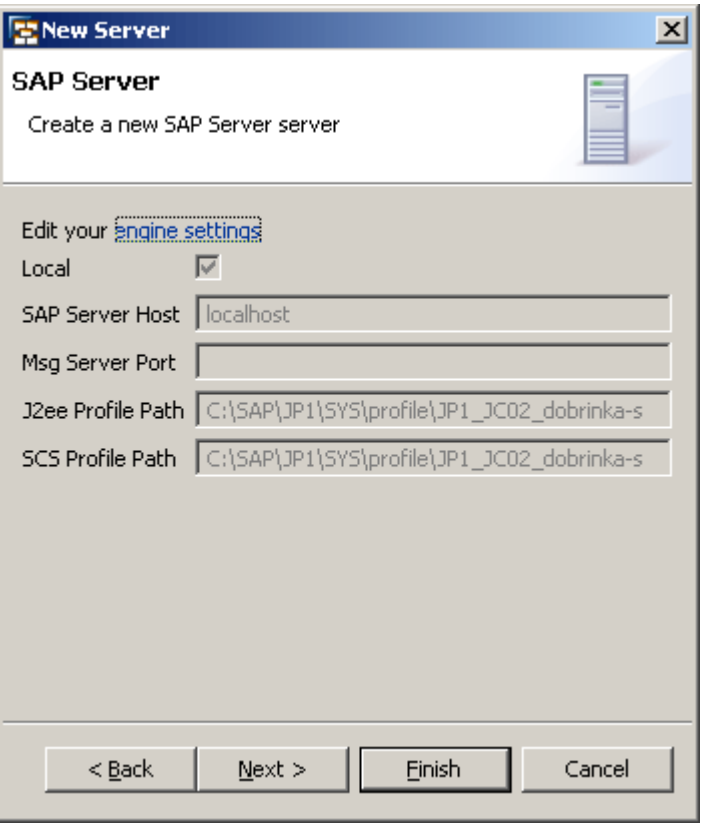

- 5. Choose *Next*.
- 6. Choose the Enterprise Application Projects that you want to deploy on the J2EE Engine at this stage (you can always add new projects from the *Servers* view).

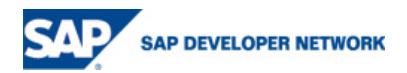

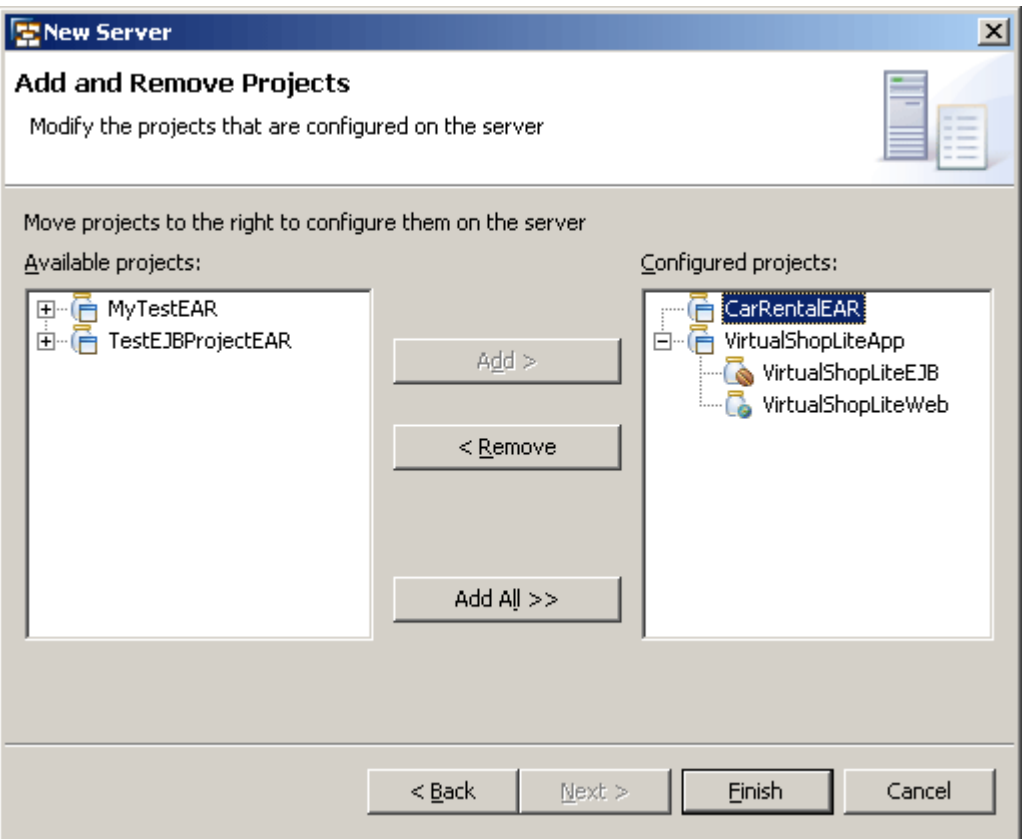

7. Choose *Finish*.

The *SAP Server* entry appears in the *Servers* view.

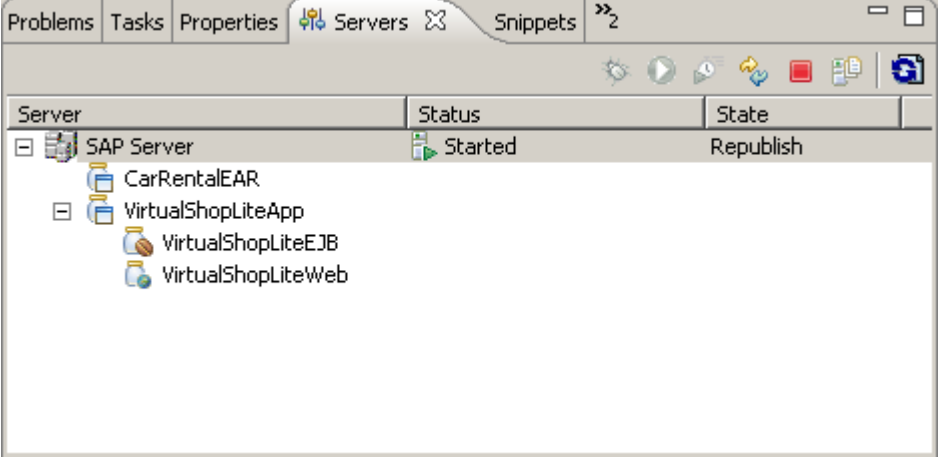

8. To deploy the applications you selected, select the *SAP Server* node and choose *Publish* from the context menu.

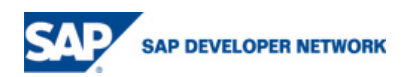

## **Copyright**

© Copyright 2006 SAP AG. All rights reserved.

No part of this publication may be reproduced or transmitted in any form or for any purpose without the express permission of SAP AG. The information contained herein may be changed without prior notice.

Some software products marketed by SAP AG and its distributors contain proprietary software components of other software vendors.

Microsoft, Windows, Outlook, and PowerPoint are registered trademarks of Microsoft Corporation.

IBM, DB2, DB2 Universal Database, OS/2, Parallel Sysplex, MVS/ESA, AIX, S/390, AS/400, OS/390, OS/400, iSeries, pSeries, xSeries, zSeries, z/OS, AFP, Intelligent Miner, WebSphere, Netfinity, Tivoli, Informix, i5/OS, POWER, POWER5, OpenPower and PowerPC are trademarks or registered trademarks of IBM Corporation.

Adobe, the Adobe logo, Acrobat, PostScript, and Reader are either trademarks or registered trademarks of Adobe Systems Incorporated in the United States and/or other countries.

Oracle is a registered trademark of Oracle Corporation.

UNIX, X/Open, OSF/1, and Motif are registered trademarks of the Open Group.

Citrix, ICA, Program Neighborhood, MetaFrame, WinFrame, VideoFrame, and MultiWin are trademarks or registered trademarks of Citrix Systems, Inc.

HTML, XML, XHTML and W3C are trademarks or registered trademarks of W3C®, World Wide Web Consortium, Massachusetts Institute of Technology.

Java is a registered trademark of Sun Microsystems, Inc.

JavaScript is a registered trademark of Sun Microsystems, Inc., used under license for technology invented and implemented by Netscape.

MaxDB is a trademark of MySQL AB, Sweden.

SAP, R/3, mySAP, mySAP.com, xApps, xApp, SAP NetWeaver, and other SAP products and services mentioned herein as well as their respective logos are trademarks or registered trademarks of SAP AG in Germany and in several other countries all over the world. All other product and service names mentioned are the trademarks of their respective companies. Data contained in this document serves informational purposes only. National product specifications may vary.

These materials are subject to change without notice. These materials are provided by SAP AG and its affiliated companies ("SAP Group") for informational purposes only, without representation or warranty of any kind, and SAP Group shall not be liable for errors or omissions with respect to the materials. The only warranties for SAP Group products and services are those that are set forth in the express warranty statements accompanying such products and services, if any. Nothing herein should be construed as constituting an additional warranty.

These materials are provided "as is" without a warranty of any kind, either express or implied, including but not limited to, the implied warranties of merchantability, fitness for a particular purpose, or non-infringement.

SAP shall not be liable for damages of any kind including without limitation direct, special, indirect, or consequential damages that may result from the use of these materials.

SAP does not warrant the accuracy or completeness of the information, text, graphics, links or other items contained within these materials. SAP has no control over the information that you may access through the use of hot links contained in these materials and does not endorse your use of third party web pages nor provide any warranty whatsoever relating to third party web pages.

Any software coding and/or code lines/strings ("Code") included in this documentation are only examples and are not intended to be used in a productive system environment. The Code is only intended better explain and visualize the syntax and phrasing rules of certain coding. SAP does not warrant the correctness and completeness of the Code given herein, and SAP shall not be liable for errors or damages caused by the usage of the Code, except if such damages were caused by SAP intentionally or grossly negligent.

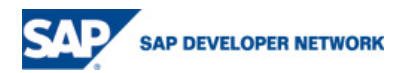